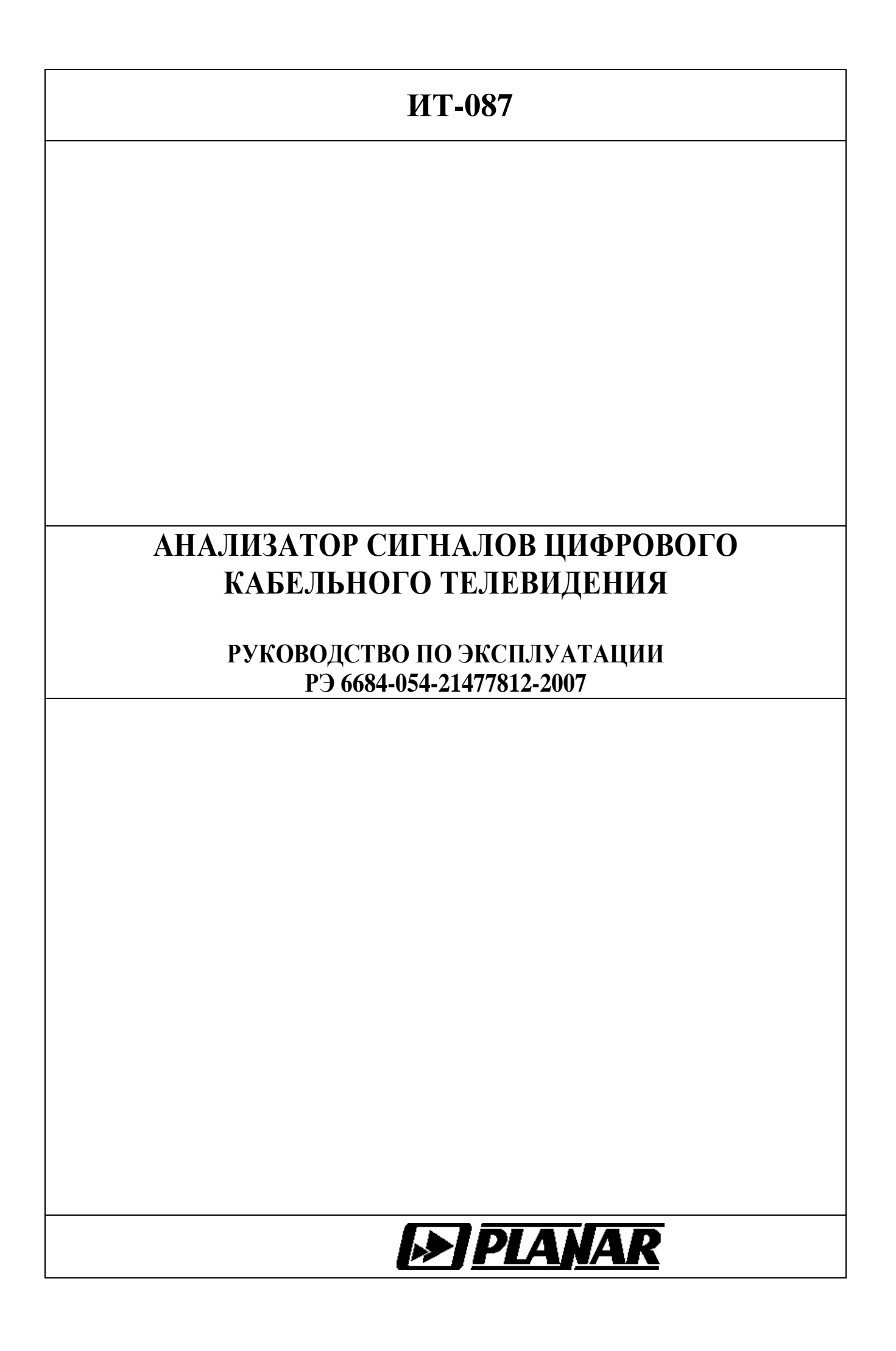

# СОДЕРЖАНИЕ

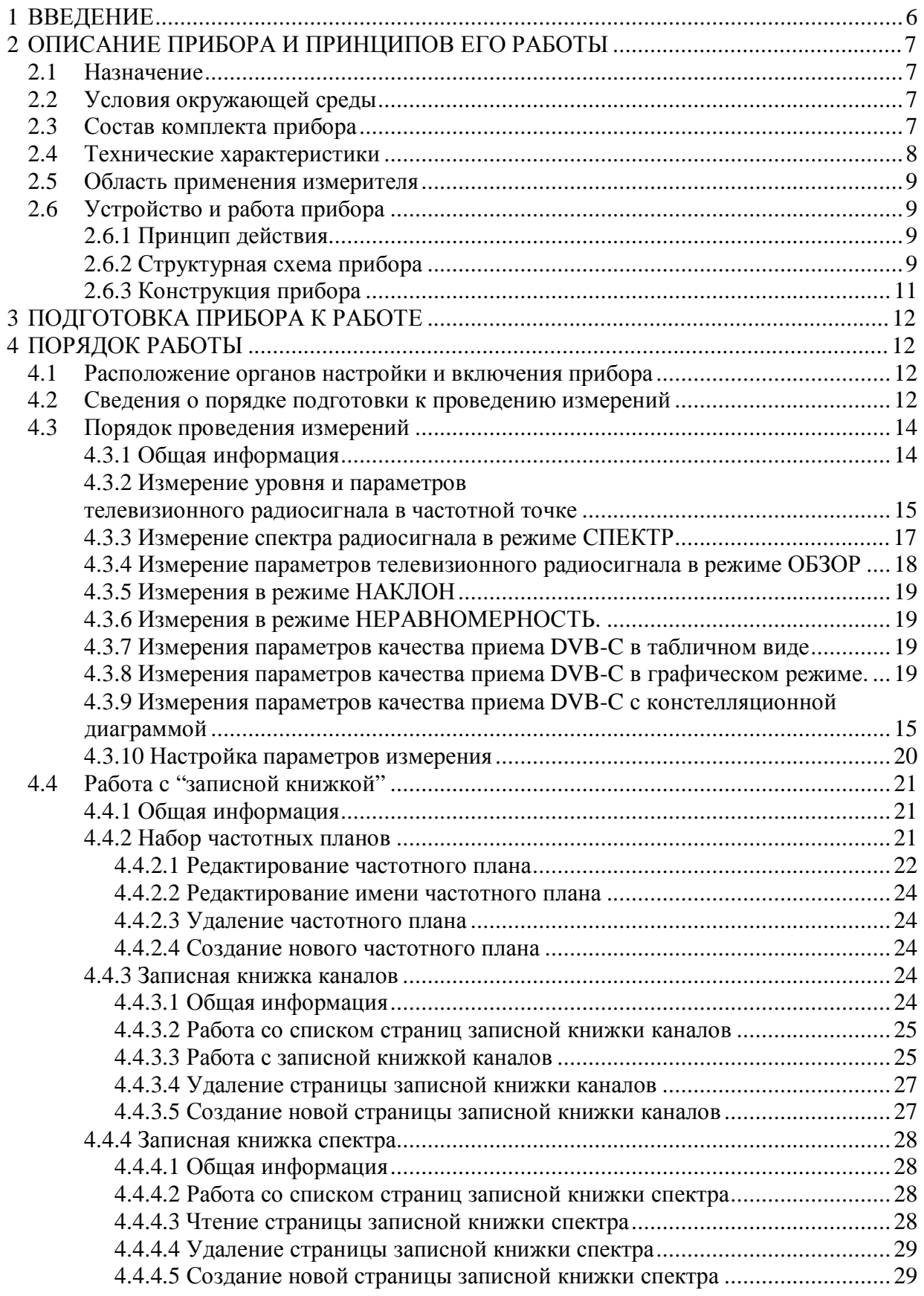

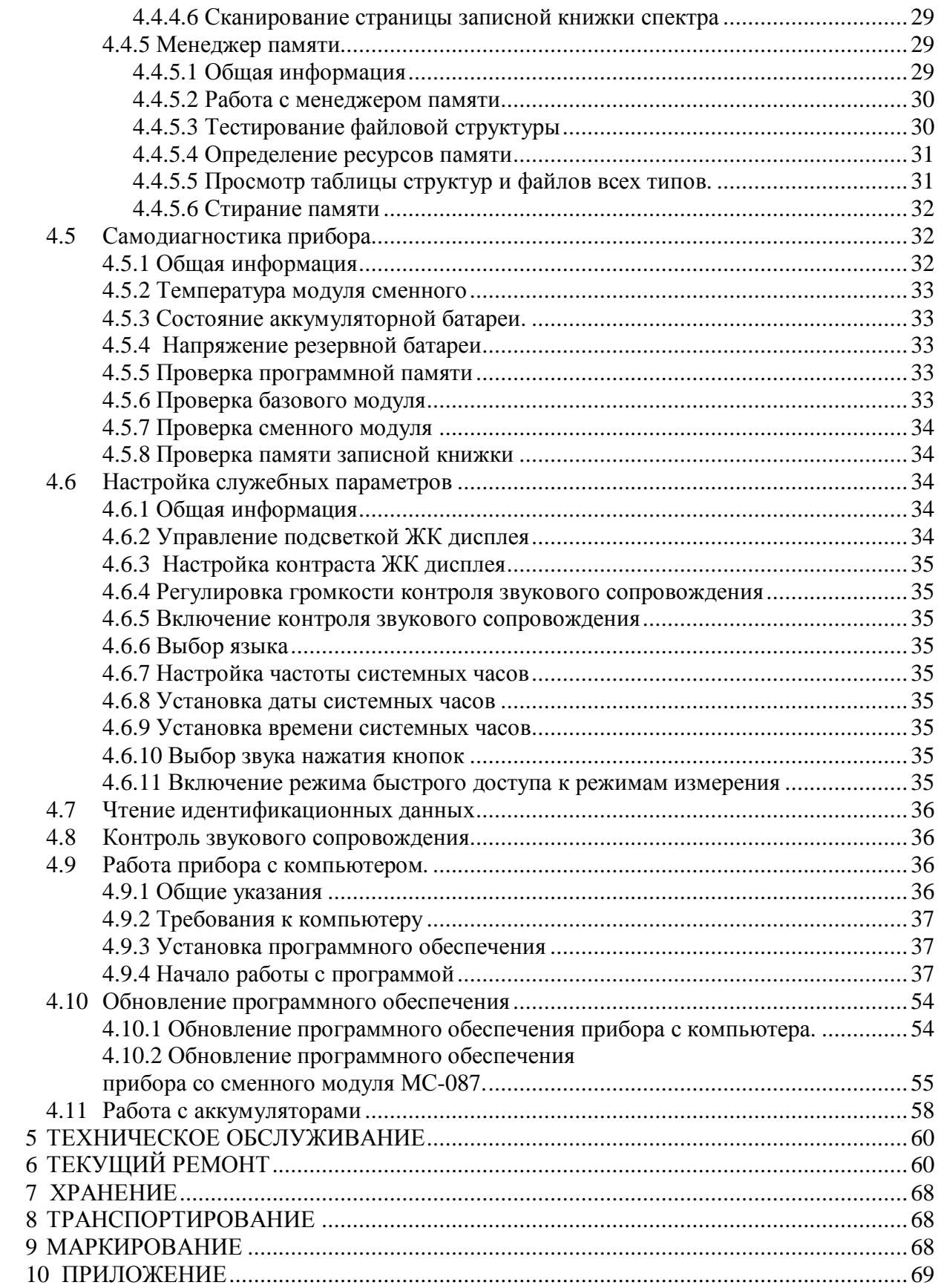

## **1 ВВЕДЕНИЕ**

Настоящее руководство по эксплуатации предназначено для ознакомления с устройством и принципом работы, основными правилами эксплуатации, обслуживания и транспортирования анализатора сигналов цифрового кабельного телевидения (далее измеритель).

Безотказная работа измерителя обеспечивается регулярным техническим обслуживанием. Виды и периодичность работ по техническому обслуживанию изложены в разделе 6.

Ремонт измерителя должен производиться на предприятии - изготовителе или в специально оборудованных мастерских лицами, имеющими специальную подготовку, ознакомленными с устройством и принципом работы измерителя. При настройке измерителя применяется нестандартное оборудование, поэтому запрещается регулировка измерителя и замена элементов, влияющих на погрешность измерения.

Для исключения возможности механических повреждений измерителя следует соблюдать правила хранения и транспортирования, изложенные в разделах 7 и 8.

В техническом описании приняты следующие сокращения:

- ГД графический дисплей;
- ПЧ промежуточная частота;
- ВЧ высокочастотный;
- ФАПЧ фазовая автоподстройка частоты;
- АЦП аналого-цифровой преобразователь;
- ЗК записная книжка;
- ЗКК записная книжка каналов;
- ЗКС записная книжка спектра;
- ЧП частотный план;
- ЧТ частотная точка;
- ПК персональный компьютер;
- ДПКС дистанционное питание кабельной сети;
- ОТК отдел технического контроля;
- ПО программное обеспечение;
- ПК персональный компьютер;
- CD compact disk (компакт диск);
- QAM Quadrature Amplitude Modulation (квадратурно-амплитудная модуляция);
- DVB-С- Digital Video Broadcasting Cable (цифровое кабельное телевизионное вещание);
- MER Modulation Error Ratio (коэффициент ошибок модуляции);
- BER Bit Error Ratio (частота появления ошибочных битов).

Внешний вид измерителя и составных частей показан на рисунке 1.1, рисунке 1.2.

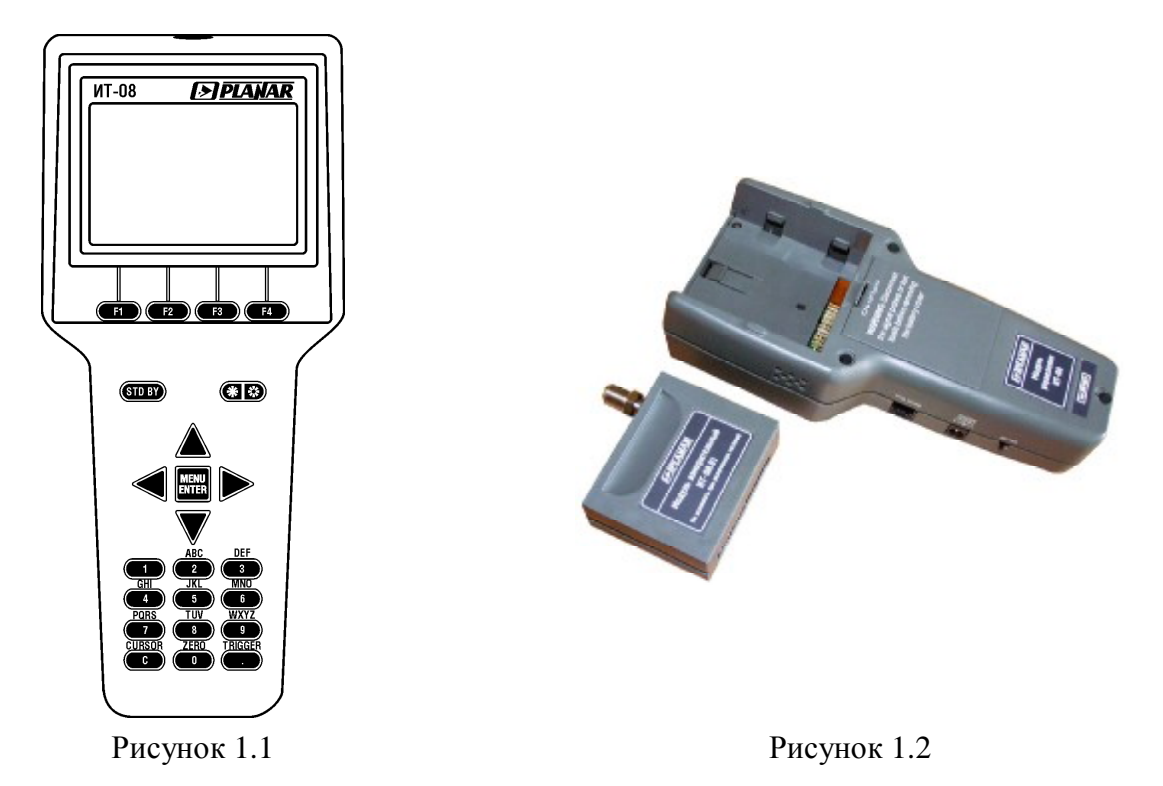

Настоящее руководство по эксплуатации соответствует 7.0.0.1 версии программного обеспечения прибора ИТ-087.

## **2 ОПИСАНИЕ ПРИБОРА И ПРИНЦИПОВ ЕГО РАБОТЫ**

#### **2.1 Назначение**

Измеритель уровня телевизионного радиосигнала ИТ-087 входит в группу измерителей телевизионных ИТ-08 и предназначен для измерения параметров телевизионного радиосигнала стандарта DVB-C. В измерителе предусмотрены режимы измерения параметров телевизионных каналов с аналоговой модуляцией: уровень напряжения несущей изображения, отношение уровня напряжения несущей изображения к уровню напряжения несущей звука, отношения уровня несущей изображения к шумовой составляющей. Для телевизионных каналов с цифровой модуляцией: фактический уровень напряжения радиосигнала и отношение радиосигнала цифрового телевизионного вещания к шуму в канале распределения. Для телевизионного сигнала стандарта DVB-C измеритель позволяет измерять показатели качества приема – коэффициент ошибок модуляции цифрового потока MER, частоту появления ошибочных битов BER до декодера Рида-Соломона, количество ошибочных пакетов после декодера Рида-Соломона, запас по помехоустойчивости MARGIN, а также констелляционную диаграмму. ИТ-087 обеспечивает режим автоматического определения параметров настройки (частота канала, символьная скорость, вид модуляции ).

Измеритель ИТ-087 можно подключать к персональному компьютеру для получения дополнительных сервисных режимов. Измеритель работает в режиме анализатора спектра на встроенный ГД. Измеритель позволяет измерять постоянное и переменное напряжение дистанционного питания сетей распределительных приемных систем телевидения и радиовещания.

## **2.2 Условия окружающей среды**

Нормальные условия эксплуатации измерителя:

а) температура окружающего воздуха (23±5) ºС;

б) относительная влажность воздуха (55±25)%;

в) атмосферное давление 84-106 кПа (630-795 мм.рт.ст.) ;

г) переходные напряжения соответствуют **II** категории монтажа.

Рабочие условия эксплуатации измерителя:

а) температура окружающего воздуха от минус 10 до плюс 40 °С;

б) относительная влажность воздуха не более 90% при температуре воздуха 25 ºС;

в) атмосферное давление 84-106 кПа (630-795 мм.рт.ст.).

## **2.3 Состав комплекта прибора**

В комплект поставки измерителя входят:

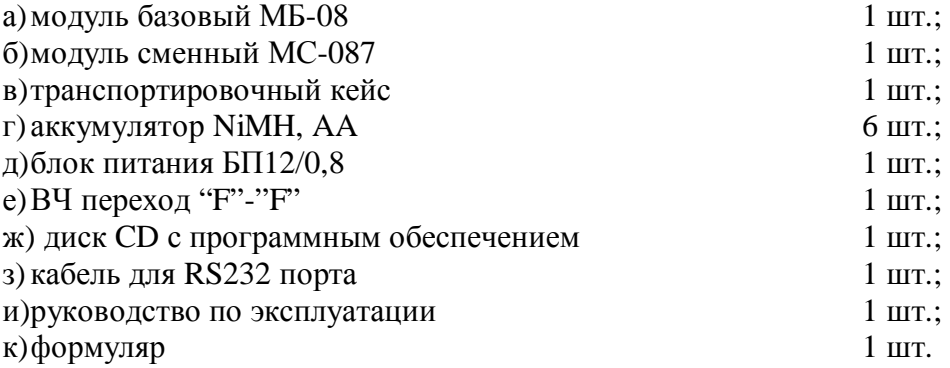

Допускается поставлять сокращенный комплект поставки измерителя, в который входят следующие компоненты:

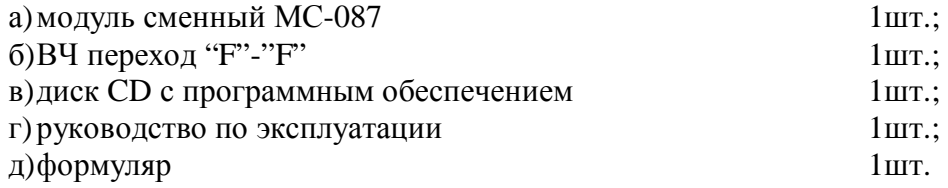

Компоненты, поставляемые дополнительно: а) транспортная сумка для ИТ-08; б) защитный кожух для ИТ-08; в) транспортный кейс для ИТ-08; г) адаптер USB-RS232-08.21.

## **2.4 Технические характеристики**

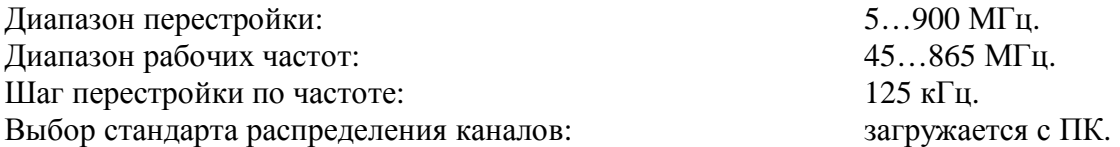

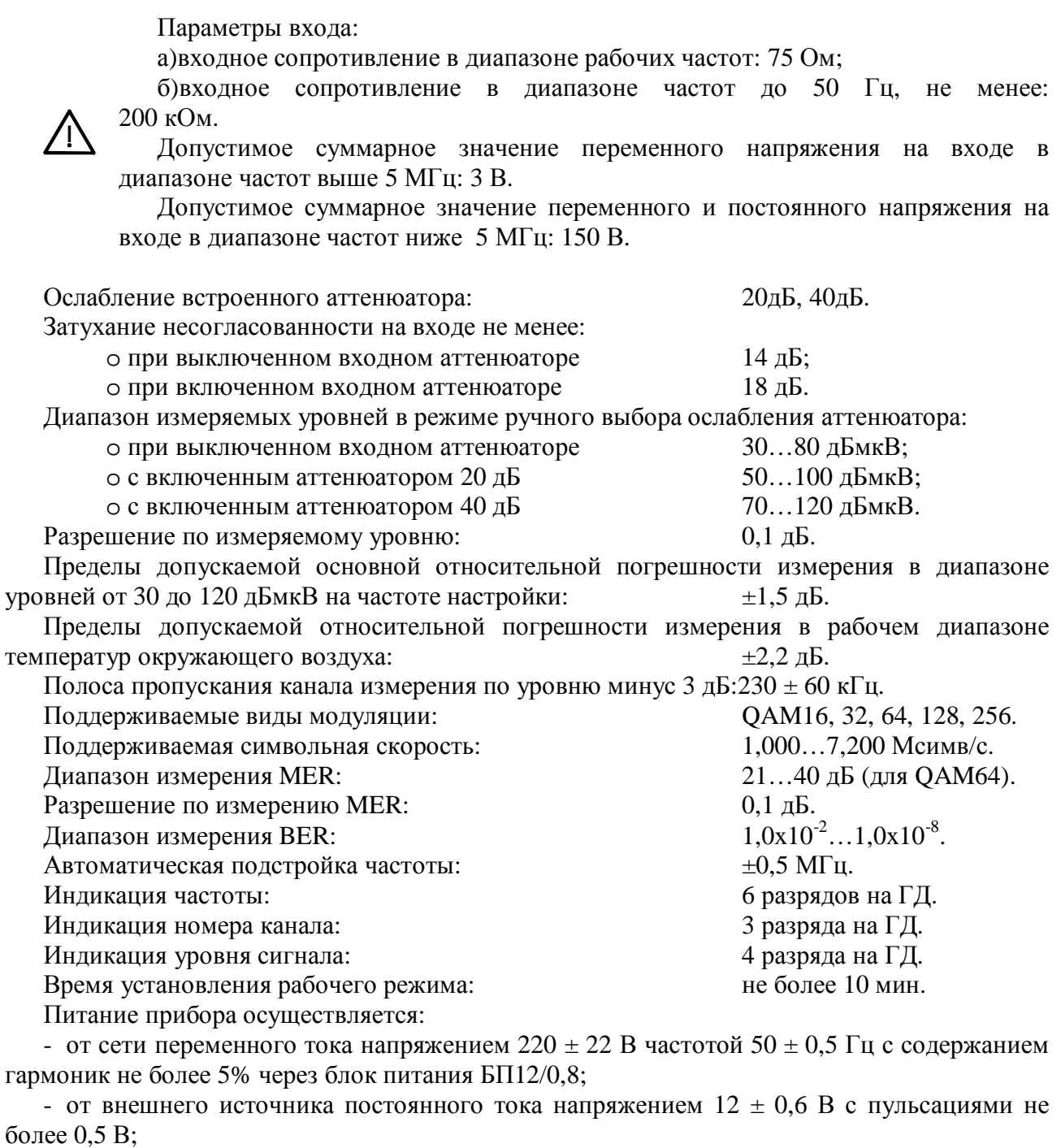

- от внутренних аккумуляторов емкостью не менее 2100 мАч.

Сила тока, потребляемая прибором от внешнего источника питания и аккумуляторов: не превышает 0,8А.

Время непрерывной работы прибора в нормальных условиях при сохранении своих технических характеристик не менее 24 часов при питании от внешних источников.

Время непрерывной работы прибора в нормальных условиях от аккумуляторов емкостью 2100 мАч не менее 6–ти часов.

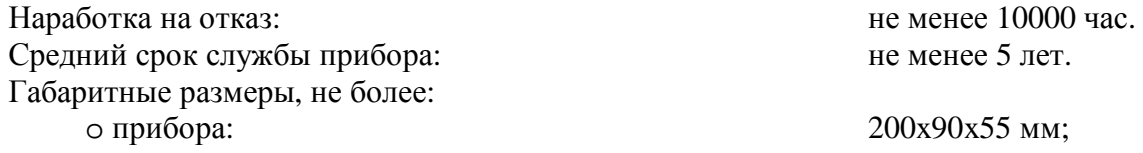

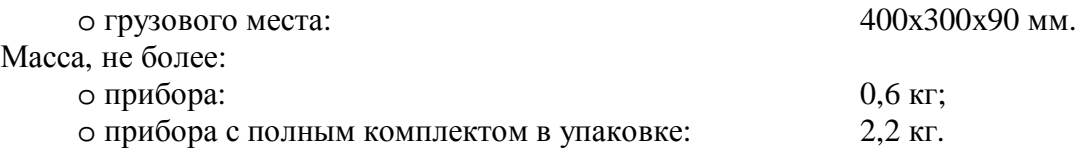

#### **2.5 Область применения измерителя**

Измеритель ИТ-087 может быть использован при контроле и настройке сетей распределительных приемных систем телевидения и радиовещания, отдельных элементов построения сети и других радиоэлектронных устройств. Измеритель позволяет измерять уровень напряжения радиосигнала, параметры телевизионного радиосигнала с аналоговой модуляцией и цифровой, стандарта DVB-C. Измеритель может быть использован как в лабораторных условиях при питании от внешнего источника питания, так и в полевых условиях при питании от встроенного аккумулятора.

#### **2.6 Устройство и работа прибора**

#### **2.6.1 Принцип действия**

Анализатор сигналов цифрового кабельного телевидения представляет собой приемник сигналов стандарта DVB-C с демодуляцией сигнала до транспортного потока MPEG-2. Входной тюнер является супергетеродинным приемником тройного преобразования частоты с ручной и автоматической перестройкой частоты. Коэффициент ошибок модуляции MER и констелляционная диаграмма измеряются в процессе демодуляции QAM сигнала на основе векторного анализа. Частота ошибочных битов BER в цифровом потоке измеряется путем анализа работы декодера Рида-Соломона. Измерение уровня напряжения радиосигнала осуществляется с помощью АЦП, после пикового детектирования сигнала с выхода логарифмического детектора усилителя третьей ПЧ прибора. Принцип действия анализатора спектра основан на последовательном методе анализа с индикацией спектра на экране жидкокристаллического графического дисплея либо внешнего компьютера.

Результирующее изображение на экране ГД в режиме измерения параметров качества приема DVB-C представляет собой цифровые значения и графическое представление измеренных цифровых параметров (коэффициент ошибок модуляции, частота ошибочных битов до декодера Рида-Соломона, счетчик ошибочных пакетов после декодера Рида-Соломона и запас помехоустойчивости). В режиме констелляционной диаграммы отображается векторная структура квадратурных составляющих демодулированного сигнала с цифровой модуляцией на фазовой плоскости. В режиме анализатора спектра на экране ГД отображается график зависимости амплитуды исследуемого сигнала от частоты. В режиме измерения уровня радиосигнала в частотной точке на ГД отображается цифровое значение уровня напряжения радиосигнала, отношения уровней несущих видео и звука и отношение уровней несущих видео и шумовой составляющей в спектре телевизионного радиосигнала.

#### **2.6.2 Структурная схема прибора**

Структурная схема анализатора сигналов цифрового кабельного телевидения ИТ-087 приведена на рисунке 2.1.

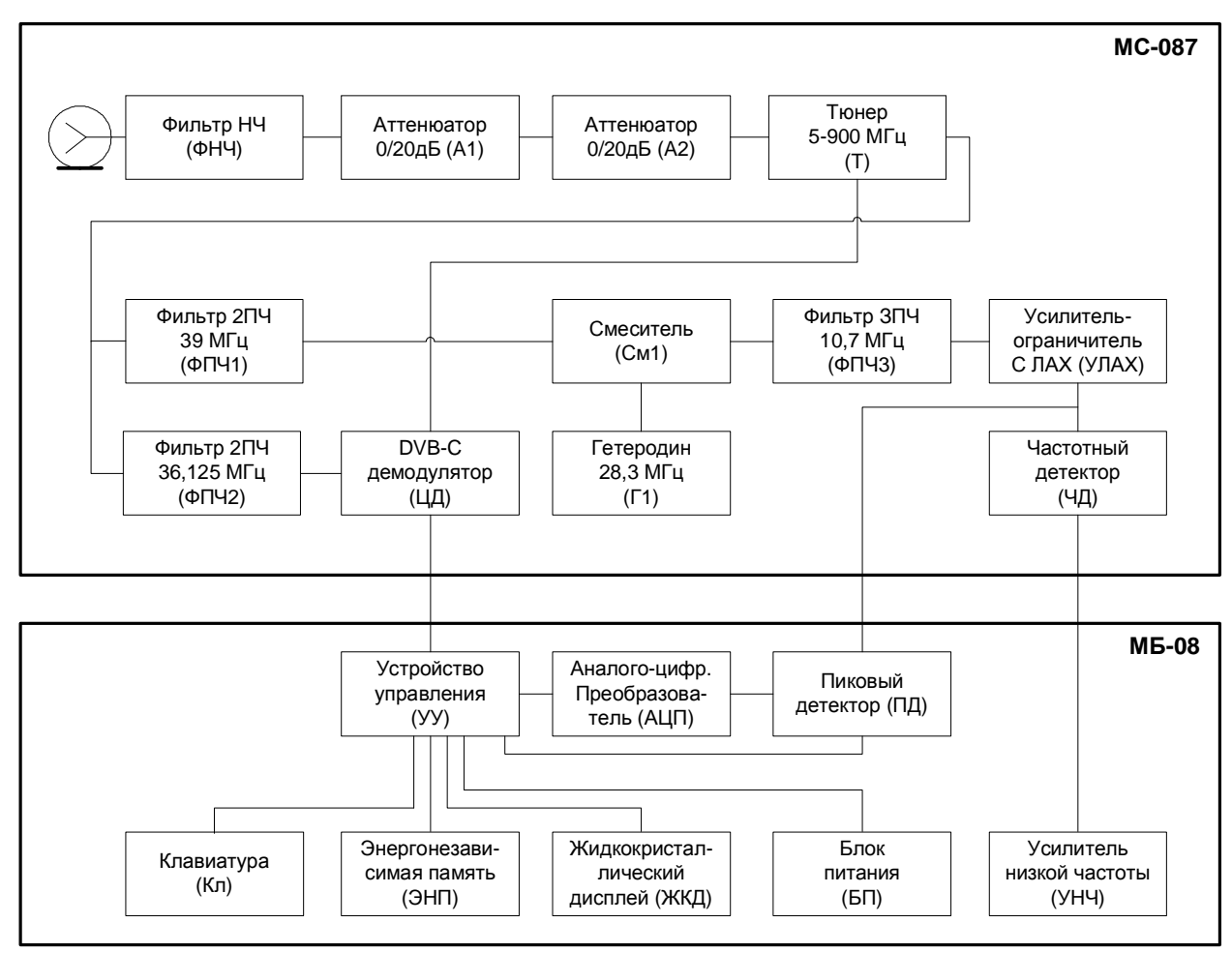

Рисунок 2.1

Входной сигнал, после фильтра низких частот (ФНЧ) и при необходимости ослабленный двумя последовательно включенными аттенюаторами (А1) и (А2), преобразуется в сигнал второй промежуточной частоты при помощи тюнера (Т). Тюнер представляет собой супергетеродинный приемник с двойным преобразованием частоты. Первая промежуточная частота равна 1220 МГц. В режиме измерения уровня сигнала вторая промежуточная частота равна 39 МГц, при демодуляции каналов с цифровой модуляцией – 36,125 МГц.

В тракте измерения уровня сигнал второй промежуточной частоты после фильтрации полосно-пропускающим фильтром (ФПЧ1) преобразуется в смесителе (См1) в сигнал третьей промежуточной частоты и фильтруется на частоте 10,7 МГц фильтром (ФПЧ3), который и определяет частотную полосу приемника.

Усилитель-ограничитель с ЛАХ (УЛАХ) осуществляет логарифмирование и детектирование радиосигнала.

Пиковый детектор (ПД) позволяет с помощью аналого-цифрового преобразователя (АЦП) измерить уровень несущей изображения. Цифровой код логарифма пикового уровня входного радиосигнала нормируется как действующее значение и корректируется с учетом калибровочной таблицы микроконтроллером устройства управления (УУ).

В режиме демодуляции каналов с цифровой модуляцией сигнал второй промежуточной частоты после фильтрации полосно-пропускающим фильтром (ФПЧ2) поступает на DVB-C демодулятор (ЦД), который осуществляет демодулирование и измерение параметров сигнала. Результраты измерений обрабатываются устройством управления.

Устройство управления осуществляет прием команд оператора, вводимых с клавиатуры, преобразование данных и отображение их на жидкокристаллическом графическом дисплее (ЖКД), а также работу с внешним компьютером.

В устройстве энергонезависимой памяти (ЭНП) хранятся калибровочные коэффициенты, определенные на предприятии-изготовителе, данные "записной книжки" и служебная информация.

Блок питания (БП) формирует необходимые питающие напряжения от аккумуляторов или внешнего источника питания.

В устройстве контроля звукового сопровождения ограниченный ЧМ сигнал с выхода УЛАХ подается на частотный детектор (ЧД). Низкочастотный сигнал с выхода ЧД усиливается в усилителе низкой частоты (УНЧ) и подается на встроенный динамик.

#### **2.6.3 Конструкция прибора**

Конструктивно измеритель ИТ-087 выполнен в виде двух модулей. Оба модуля изготовлены в пластмассовых ударопрочных разборных корпусах с установленными внутри элементами печатного и объемного монтажа. Модуль базовый МБ-08 имеет габаритные размеры 200x90x55 мм. Измерительный сменный модуль МС-087 с габаритными размерами 70x57x26 мм стыкуется через соединительный разъем с модулем управления.

На верхней панели модуля базового расположены клавиатура и графический дисплей. На правой панели расположены разъем для стыковки прибора с компьютером, разъем для подключения внешнего источника питания и включатель питания. С задней стороны расположен разъем для стыковки с измерительным модулем. На сменном измерительном модуле расположен входной 75-омный входной "F" разъем и разъем стыковки с модулем базовым.

## **3 ПОДГОТОВКА ПРИБОРА К РАБОТЕ**

Произведите внешний осмотр измерителя и убедитесь в отсутствии видимых механических повреждений.

Проверьте при получении прибора его комплектность путем сличения с составом комплекта прибора (см. п. 2.3).

Удостоверьтесь в наличие штампа ОТК в «Свидетельстве о приемке» (Формуляр).

Если измеритель находился в климатических условиях, отличных от рабочих, необходимо выдержать его в течение не менее двух часов в нормальных условиях.

#### **4 ПОРЯДОК РАБОТЫ**

#### **4.1 Расположение органов настройки и включения прибора**

Расположение органов управления, регулировки и индикации показано на рисунке 1.1. Назначение органов управления следующее:

а) группа функциональных кнопок **«F1», «F2», «F3», «F4»** предназначены для ввода команд, предлагаемых с дисплея прибора;

б) кнопка **«STD BY»** предназначена для однократного запуска сканирования в режиме анализатора спектра или гистограммы. Подсвечивание кнопки сигнализирует подачу напряжения питания с внешнего блока питания;

в) двойная кнопка **« »** предназначена для управления подсветкой дисплея. Левая сторона для включения и правая для выключения подсветки;

г) кнопка **«MENU/ENTER»** предназначена для выбора текущей команды или перехода на предыдущий уровень меню;

д) кнопки группы стрелок **« », « », «◄»** и **«►»** предназначены для редактирования текущего режима работы;

е) кнопки буквенно-цифровой группы предназначены для ввода текста или цифр;

ж) выключатель **«ON/OFF»** предназначен для включения/выключения питания измерителя;

з) разъем **« 12VDC»** предназначен для подключения внешнего блока питания;

и) разъем **«Serial Port»** предназначен для подключения компьютера;

к) разъем **«ВХОД»** предназначен для подачи входного сигнала, соединитель "F"-типа;

#### **4.2 Сведения о порядке подготовки к проведению измерений**

Перед началом работы следует внимательно изучить руководство по эксплуатации, а также ознакомиться с расположением и назначением органов управления и контроля (п. 4.1).

Для подготовки измерителя в стационарном режиме работы при питании от внешнего источника питания необходимо произвести следующие действия:

a) разблокировать замки транспортировочного кейса, достать измеритель и блок питания;

б) подсоединить модуль сменный МС-087 к модулю базовому МБ-08, если они хранились отдельно;

в) подключить внешний источник питания к разъему на боковой панели измерителя, а затем включить источник;

г) установить переключатель **«On/Off»** на правой боковой панели измерителя в положение On.

Для подготовки измерителя в автономном режиме работы при питании от встроенных аккумуляторов необходимо произвести следующие действия:

а) разблокировать замки транспортировочного кейса, достать измеритель;

б) подсоединить модуль сменный МС-087 к модулю базовому МБ-08, если они хранились отдельно;

в) установить переключатель **«On/Off»** на правой боковой панели ИТ-087 в положение On.

Если версия программы в памяти сменного модуля отличается от установленного ПО, то прибор после включения питания перейдет в режим установки программы. Процесс загрузки индицируется прерывистым свечением подсветки дисплея.

Не выключайте питание во время установки ПО**!** Это может привести к невозможности загрузки программы в дальнейшем без ПК.

Если версия программы в памяти сменного модуля не отличается от установленного ПО, то после включения питания прибор производит тестирование сменного модуля. На ГД появится соответствующее сообщение. После успешного тестирования, на дисплее появится сообщение, подобное приведенному на рис. 4.1:

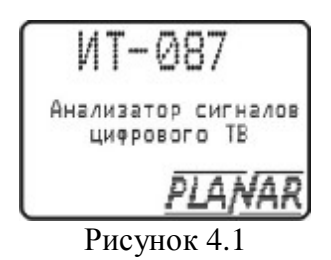

На дисплее отображается наименование и условное обозначение измерителя. Через секунду прибор перейдет в режим самотестирования и проверки конфигурации.

Если измеритель использовался с другим сменным модулем, то после первого включения питания может произойти процедура перегрузки калибровочных таблиц в базовый модуль МБ-08. Загрузка сопровождается индикацией типа загружаемой таблицы. Не выключайте питание во время загрузки! Это может привести к некорректной загрузке калибровочных таблиц и как следствие этого повышенной погрешности измерения.

Если измеритель исправлен, напряжение аккумуляторной и резервной батареи в норме и температура внутри модуля сменного соответствует рабочим условиям, то по окончании теста на ГД появится сообщения как на рисунке 4.2. В случае обнаружения неисправности, отображается одно из сообщений, которые описаны в п.4.5.

Далее следует операция проверки целлостности таблицы ТВ системы. Таблица хранится в модуле сменном; в модуле базовом находится ее копия. Загрузка таблицы ТВ системы производится в следующих случаях: таблица и(или) ее копия содержит ошибки, копия отсутствует. В случае если и таблица, и ее копия содержат ошибки, производится загрузка таблицы ТВ системы OIRT. В процессе загрузки на экран выводится сообщение **Загрузка ТВ системы**.

После проверки целлостности таблицы ТВ системы на экране появится основное меню выбора режимов работы (далее по тексту: основное меню выбора) (рисунок 4.3), либо последний из ранее использованных режимов измерения, если включен режим быстрого доступа к режимам измерения (п. 4.6.11).

| Температура:+30 °C<br>Напряж акк :7.72V<br>Емкость акк:                   | -91%   | Hop<br>Hop                      |
|---------------------------------------------------------------------------|--------|---------------------------------|
| Напряж ват :3.12V<br>Программа<br>Баз модуль<br>Смен модуль:<br>Память ЗК | H<br>H | Hop<br>Hop<br>Hop<br>Hop<br>Hop |

Рисунок 4. 2

Для ускоренной процедуры включения прибора, нажмите и удерживайте кнопку **«MENU/ENTER»**, установить переключатель **«On/Off»** на правой боковой панели измерителя в положение On. Прибор включится в режиме основного меню выбора (рисунок 4.3). После этого отпустите кнопку. Если измеритель работал с другим сменным модулем, то следует первый раз после смены модуля производить обычное (не ускоренное) включение в соответствии с п.п. 4.2.2 - 4.2.4.

Для проверки правильности функционирования прибора необходимо произвести последовательность действий, описанных ниже.

В режиме основного меню выбора кнопками **« »** и **« »** установите пиктограмму в нижней строке экрана. Нажмите кнопку **«F2»**. Нажатием кнопок **« »**, **« »** выберите строку с нужным параметром, а кнопками **«◄»** и **«►»** установите следующие значения параметров:

- **Звук: выкл**;
- **Язык: русский** (может быть установлен **Language: english** или **Sprache: deutsch**);
- **Клик: тип 1**.

Нажмите кнопку **«MENU/ENTER»**. Последовательным нажатием кнопок **«1»** … **«9», «0», «С», «.»** проверьте функционирование клавиатуры. Каждое нажатие должно сопровождаться звуковым сигналом.

В режиме основного меню выбора кнопками «▲» и «▼» установите пиктограмму **F** • в нижней строке экрана. Нажмите кнопку **«F2»**. Нажатием кнопок **« »**, **« »** выберите строку с нужным параметром, а кнопками **«◄»** и **«►»** установите следующие значения параметров:

- **Аттенюатор: автовыбор**;
- **Выбор план: без плана**;
- **Режим скан: 1:1**;
- **Расчет амп: замена**;
- **Ампл диап: автовыбор**;
- **Скан DVB-C: вкл**.

Нажмите кнопку **«MENU/ENTER»**. В режиме основного меню выбора кнопками **« »** и **« »** установите пиктограмму в нижней строке экрана. Нажмите кнопку **«F4»**. На экране

ГД должна появиться картинка спектра входного радиосигнала как на рисунке 4.5. Последовательным нажатием кнопок **«5»**, **«0»**, **«0»**, **«MENU/ENTER»** установите начало обзора по частоте 500 МГц. В нижней строке должна появиться сообщение **START=500MHz**.

Нажмите кнопку **«MENU/ENTER»**. В режиме основного меню выбора кнопками **« »** и «<sup>▼</sup>» установите пиктограмму в нижней строке экрана. Нажмите кнопку «F1». На экране» ГД должен появиться экран измерения уровня радиосигнала в частотной точке как на рисунке 4.4. Последовательным нажатием кнопок **«2»**, **«5»**, **«MENU/ENTER»** установите частоту измерения на частоту несущей видео 25-го телевизионного канала. Во второй строке должно отображаться значение частоты **503,250 MHz**, а в третьей строке номер канала: **Channel = 25**. Нажмите кнопку **«MENU/ENTER»** для возврата в основное меню выбора.

Нажмите кнопку **«MENU/ENTER»**. В режиме основного меню выбора кнопками **« »** и

**«** • установите пиктограмму **FIPER** в нижней строке экрана. Нажмите кнопку «**F1**». На экране ГД должен появиться экран измерения параметров качества сигналов DVB-C в табличном виде как на рисунке 4.9. Последовательным нажатием кнопок **«c»**, **«2»**, **«4», «MENU/ENTER»** установите центральную частоту цифрового канала на центральную частоту телевизионного канала s24. В первой строке должен отображаться номер канала: **s24**, во второй строке значение частоты: **338,000 MHz**. В правом верхнем углу находится значок статуса синхронизации DVB-C демодулятора:

« **-** » - сигнал отсутствует;

« **U** » - (unlock) амплитуда входного сигнала достаточная, но QAM демодулятор не синхронизируется;

« **L** » - (lock) амплитуда входного сигнала достаточная и QAM демодулятор работает. Нажмите кнопку **«MENU/ENTER»** для возврата в основное меню выбора.

## **4.3 Порядок проведения измерений**

## **4.3.1 Общая информация**

В измерителе предусмотрены 5 функций в группе измерения уровней радиосигнала и 3 функции в группе измерения параметров качества приема сигнала DVB-C:

а) измерение уровня напряжения радиосигнала в частотной точке с одновременным измерением параметров телевизионного радиосигнала, а так же измерением величины переменного или постоянного напряжения на входе прибора в режиме **УРОВЕНЬ**;

б) исследование спектра радиосигнала в режиме **СПЕКТР**;

в) измерение параметров телевизионных радиосигналов в режиме **ОБЗОР**;

г) измерение "наклона" уровней телевизионных радиосигналов в режиме **НАКЛОН**;

д) измерение "неравномерности" уровней телевизионных радиосигналов в режиме **НЕРАВНОМЕРНОСТЬ;**

е) измерение параметров качества приема DVB-C в табличном виде - **ТАБЛИЦА**;

ж) измерение параметров качества приема DVB-C в графическом виде - **ГРАФИЧЕСКИЙ**;

з) измерение параметров качества приема DVB-C с констелляционной диаграммой - **СОЗВЕЗДИЕ**.

Режимы в), г) и д) относятся к группе гистограммных измерений. Выбор режима измерения производится с помощью кнопок группы стрелок и функциональных кнопок.

В режиме основного меню выбора (рисунок 4.3), кнопками **« »** и **« »** установите пиктограмму желаемого режима работы в нижней строке экрана. Соответствие пиктограмм и режимов измерения следующее:

а) режим УРОВЕНЬ -

б) режим СПЕКТР -

- в) режим ОБЗОР -
- г) режим НАКЛОН -

д) режим НЕРАВНОМЕРНОСТЬ -

е) режим измерения DVB-С ТАБЛИЦА -

ж) режим измерения DVB-С ГРАФИЧЕСКИЙ -

з) режим измерения DVB-C СОЗВЕЗДИЕ -  $\boxed{\frac{1}{100}}$ .

|                      |  | <b>www@@wxw</b> |
|----------------------|--|-----------------|
|                      |  |                 |
|                      |  |                 |
| <b>For the first</b> |  |                 |

Рисунок 4. 3

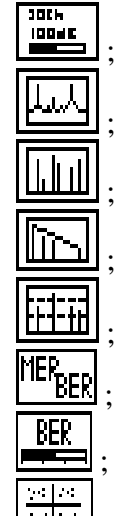

Нажмите одну из кнопок функциональной группы, над которой находится нужная пиктограмма для выбора режима измерения. Возврат в меню выбора осуществляется нажатием кнопки **«MENU/ENTER»**. При выборе режима измерения с включенным частотным планом, перед отображением экрана измерения, выдается сообщение: Имя частотного плана: с именем выбранного плана.

#### **4.3.2 Измерение уровня и параметров телевизионного радиосигнала в частотной точке**

В основном меню выбора, режиму соответствует пиктограмма **. В ЗНЕСК** В этом режиме на экране дисплея отображается уровень радиосигнала в частотной точке. Вид экрана представлен на рисунке 4.4:

В позиции 1 отображается величина уровня радиосигнала на частоте, значение которой указано в позиции 2.

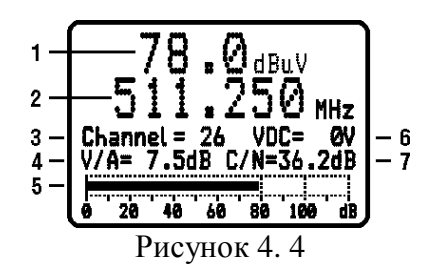

Номер канала, в полосе которого находится текущая частотная точка, отображается в позиции 3. В позициях 4 и 7 отображаются параметры телевизионного радиосигнала: отношение уровней несущих видео и звука и отношение сигнал/шум в спектре радиосигнала. В случае измерения параметров канала с цифровой модуляцией, в позиции 4 отображается признак **DIGITAL**. Уровень радиосигнала в виде индикаторной линии переменной длины с децибельной шкалой отображается в позиции 5. В позиции 6 отображается значение постоянного или действующее значение переменного напряжения на частоте 50 Гц ДПКС на входе прибора.

Для измерения уровня радиосигнала в требуемой частотной точке, установите значение частоты нажатием кнопок **«◄»** и **«►»**. Для настройки по каналам используйте кнопки **« »** и **« »**. Для прямого ввода номера канала, выберите режим настройки по каналам нажатием кнопки **«F1»**. На экране дисплея появится на короткое время сообщение ввод канала . Для ввода номера канала используйте кнопки буквенно-цифровой группы. Для ввода спецканалов, ввод начинайте с кнопки **«С»**. По завершению ввода номера нажмите кнопку **«MENU/ENTER»**. Если набранный номер канала некорректный, то после нажатия **«MENU/ENTER»** восстановится старое значение номера канала. Для прямого ввода значения частоты, выберите режим настройки по частоте нажатием кнопки **«F2»**. На экране дисплея появится на короткое время сообщение ввод частоты . Для ввода частоты в МГц используйте кнопки буквенно-цифровой группы. По завершению ввода частоты нажмите кнопку **«MENU/ENTER»**. Если введенное значение частоты некорректно, то после нажатия **«MENU/ENTER»** восстановится старое значение. Значение частоты пересчитывается к меньшему значению в дискрете 0,125 МГц. При вводе прямого значения, редактируемая позиция на экране дисплея выделяется инверсией и мерцанием.

*Примечание*. При нажатии кнопок **« »** и **« »** в режиме **"Работа по частотному плану"** (п.4.3.7) перестройка будет осуществляться по каналам из частотного плана и в этом случае в позиции 3 вместо номера канала отображается имя канала из частотного плана. Ввод номера канала впрямую позволяет настроиться на любой канал. При этом в позиции 3 отображается номер канала, если он отсутствует в выбранном частотном плане.

Если частота настройки не совпадает с несущей изображения, то сообщение **Channel=** или имя канала отображается инверсно на черном фоне. Если частота настройки не попадает в полосу ни одного канала, то номер или имя канала не о отображаются.

Настройка на каналы и нумерация осуществляется в соответствии с установленным стандартом распределения каналов (п.4.3.10).

Измеренный уровень напряжения в дБ относительно 1 мкВ в точке настройки отображается в позиции 1. Для измерения отношений уровней напряжения несущих видео и звука, а так же видео и шумовой составляющей для каналов с аналоговой модуляцией, измеритель производит измерение в трех частотных точках. Первая – частота несущей видео (или частота точки настройки измерителя). Вторая – частота несущей звука. Третья - с отстройкой вниз от второй частотной точки на 0,5 МГц. На ГД в позиции 4 отображается разница уровней видео и звука. В позиции 7 - разница уровней видео и шумовой составляющей.

Частота несущей звука устанавливается в соответствии с текущей установленной системой телевидения (п.4.3.10 – **ТВ система**).

При работе по частотному плану, предусмотрена возможность выбора частотной точки для оптимизации измерения шумовой составляющей (п.4.4.2.1).

Для каналов с цифровой модуляцией производится измерение двух параметров: фактического уровня напряжения радиосигнала в полосе частот распределения канала и отношение радиосигнала цифрового телевизионного вещания к шуму в канале распределения.

Для измерения фактического уровня напряжения применяется два метода. В режиме быстрого сканирования (**Режим скан: быстрое**, п. 4.3.10) применяется метод оценки уровня по одному измерению. Измеряется значение уровня радиосигнала на частоте настройки (значение частоты середины канала) и затем пересчитывается в значение фактического уровня по формуле:

Uф.ц. = Uиз +10\*Lg (Вц/Виз) + К, где

Uф.ц. - фактическое значение уровня радиосигнала;

Uиз - измеренное значение уровня радиосигнала;

Вц - полоса частот, занимаемая радиосигналом с цифровой модуляцией;

Виз - полоса измерения уровня радиосигнала;

К - поправочный коэффициент.

Этот метод измерения при быстроте измерения дает достаточно точную оценку значения фактического уровня только в случае малой неравномерности спектра канала в полосе канала. При большой неравномерности спектра этот метод может дать большую погрешность.

Интегрирующий метод, при котором путем последовательного измерения уровня радиосигнала с шагом 125 кГц во всей полосе канала, вычисляется среднее значение уровня, который пересчитывается в значение фактического уровня.

Этот метод измерения более медленный, но более точный. Интегрирующий метод включается при выбранном режиме сканирования **Режим скан: 1:1** (п. 4.3.10).

Для измерения отношения радиосигнала цифрового телевизионного вещания к шуму в канале распределения производится измерение шумовой составляющей, расположенной вне полосы канала. Значение смещения частоты шумовой составляющей определяется в частотном плане (параметр «**Част шума»**).

Значение отношения радиосигнала к шуму Аш. рассчитывается по формуле:

Аш. = Uиз – Uш., где

**Uиз** - измеренное значение уровня радиосигнала;

**Uш**. - значение уровня шумовой составляющей.

Параметры каналов с цифровой модуляцией (центральная частота, ширина полосы, смещение частоты при измерении шумовой составляющей) при проведении измерения берутся из частотного плана. Для обеспечения минимальных погрешностей измерения, необходимо установить параметры каналов либо вручную либо в автоматическом режиме  $($ п.4.4.2.1).

При измерении каналов с цифровой модуляцией рекомендуется применять режим расчета измеряемой величины с максимальным накоплением: **Расчет амп: среднее:8** (п.4.3.10). Этот режим обеспечивает более точные результаты при измерении широкополосных шумоподобных сигналов.

Измерение уровня напряжения ДПКС производится в диапазоне от 10 до 100 В. Типовое значение абсолютной погрешности измерения не превышает  $\pm 1.5$  В. Значение измеренного уровня напряжения ДПКС на входе прибора отображается в позиции 6. Если напряжение постоянное, то появляется сообщение **VDC=** и **VAC=,** если напряжение переменное.

## **4.3.3 Измерение спектра радиосигнала в режиме СПЕКТР**

В основном меню выбора, режиму соответствует пиктограмма **..........** В этом режиме на экране дисплея отображается спектр радиосигнала. Вид экрана представлен на рисунке 4.5:

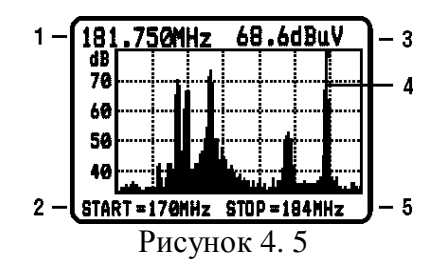

В позиции 3 отображается уровень радиосигнала в ЧТ (значение частоты отображается в позиции 1) на которую указывает маркер (позиция 4). Маркер отображается вертикальной пунктирной линией. Границы сканирования по частоте отображаются в позициях 2 и 5.

Настройка положения маркера осуществляется нажатием кнопок **«◄»** и **«►»**.

Кнопками **« »** и **« »** регулируется один из четырех параметров настройки отображения, который выбран кнопкой из функциональной группы.

Для регулировки положения опорного уровня по амплитуде нажмите **«F1»**. На экране появится сообщение **Оп. уров= 0дБ**. Нажатием кнопок **« »** и **« »** установите смещение шкалы отображения по амплитуде. Если выбран режим автоматического выбора опорного уровня (п.4.3.10) то на экране появится предупреждение **Авт. режим**.

Для изменения шкалы по амплитуде нажмите «**F2»**. На экране появится сообщение **Шкала= 10дБ/Дел**. Нажатием кнопок **« »** и **« »** установите шкалу по амплитуде из возможных значений 5, 10, 20 дБ/Дел.

Для регулировки границы сканирования, нажмите «**F3»**. На экране появится сообщение **Старт= 50МГц**. Нажатием кнопок **« »** и **« »** установите начало сканирования с дискретой 5 МГц.

Для регулировки шкалы по частоте нажмите «**F4»**. На экране появится сообщение **Обзор= 2МГц/Дел**. Нажатием кнопок **« »** и **« »** установите значение шкалы по частоте из возможных значений 2, 4, 8, 16 МГц/Дел. При этом ширина полосы сканирования соответственно 14, 28, 56, 112 МГц.

Для прямого ввода частоты начала сканирования используйте кнопки буквенно-цифровой группы. По завершению ввода частоты в МГц нажмите кнопку **«MENU/ENTER»**. Если введенное значение частоты некорректно, то после нажатия **MENU/ENTER** восстановится старое значение. Для настройки частоты начала сканирования по каналам, введите номер канала после нажатия кнопки **«С»**. После нажатия кнопки **«MENU/ENTER»**, маркер устанавливается в ЧТ несущей видео выбранного канала.

При выборе значения шкалы по частоте больше 2 МГц/Дел, в одном столбике спектрограммы отображается больше одной частотной точки, так как сканирование спектра всегда осуществляется с дискретой 125 кГц. В этом случае на экране отображается отсчет с большей амплитудой.

## **4.3.4 Измерение параметров телевизионного радиосигнала в режиме ОБЗОР**

В основном меню выбора, режиму соответствует пиктограмма **ШШ** В этом режиме на ГД отображаются уровни телевизионных радиосигналов в виде вертикальных столбиков. Вид экрана представлен на рисунке 4.6:

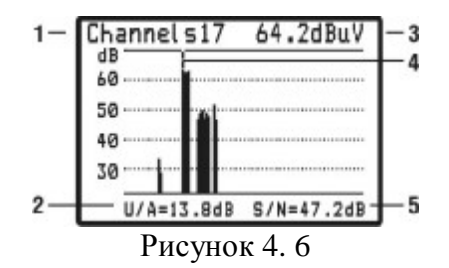

В позиции 1 отображается номер канала, на который указывает маркер (позиция 4), отображаемый вертикальной пунктирной линией.

Значение уровня (позиция 3) и параметров телевизионного радиосигнала (позиции 2 и 5) соответствуют каналу, на который указывает маркер.

Положение маркера изменяется нажатием кнопок **«◄»** и **«►»**. Для непосредственного ввода положения маркера, с помощью кнопок буквенно-цифровой группы наберите номер канала и нажмите кнопку **«MENU/ENTER»**.

В этом режиме возможна регулировка параметров шкалы по амплитуде: значение шкалы и сдвиг. Кнопками **« »** и **« »** осуществляется регулировка параметра, который выбран кнопкой **«F1»** или **«F2»** (см. п.4.3.3).

При работе по одному из частотных планов сканирование производится только по выбранным каналам. В этом случае в позиции 1 отображается имя канала. Если частота настройки сдвинута относительно несущей видео, то имя отображается инверсно на черном фоне. Настройка маркера кнопками **«◄»** и **«►»** производится по каналам из ЧП. Прямым вводом можно установить маркер на произвольный канал, в этом случае в позиции 1 отображается номер канала, а в позициях 2, 3 и 5 – параметры этого канала.

Если при работе по частотному плану, текущий канал помечен как цифровой, то в позиции 2 появится статус **DIGITAL** и измерения будут производиться как для канала с цифровой модуляцией (п.4.3.2).

#### **4.3.5 Измерения в режиме НАКЛОН**

В основном меню выбора, режиму соответствует пиктограмма **. В этом режиме на** дисплее отображаются уровни телевизионных радиосигналов в виде вертикальных

столбиков и линия наклона между вершинами двух выбранных каналов. Вид экрана представлен на рисунке 4.7:

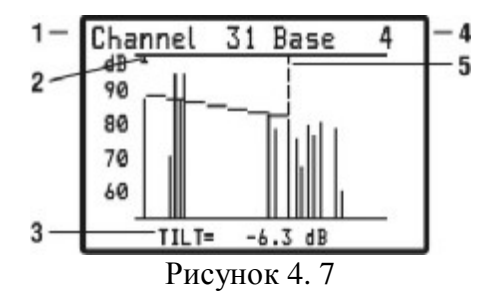

В позиции 1 отображается номер канала, на который указывает маркер (позиция 5), отображаемый вертикальной пунктирной линией. В позиции 4 отображается номер канала, на котором находится опорный маркер (позиция 2). Маркер отображается треугольником на верхней границе экрана. Между вершинами уровней выбранных каналов отображается линия наклона. В позиции 3 отображается значение разницы уровней выбранных каналов.

Положение маркера изменяется нажатием кнопок **«◄»** и **«►»**. Для непосредственного ввода положения маркера, с помощью кнопок буквенно-цифровой группы наберите номер канала и нажмите кнопку **«MENU/ENTER»**.

В этом режиме возможна регулировка параметров шкалы по амплитуде: значение шкалы и сдвиг. Кнопками **« »** и « » осуществляется регулировка параметра, который выбран кнопкой **«F1»** или **«F2»** (см. п.4.3.3). Для регулировки положения опорного маркера, нажмите кнопку **«F3»**. На экране появится сообщение **Опорн маркер**. Нажатием кнопок **« »** и **« »** установите положение опорного маркера.

При работе по одному из частотных планов сканирование производится только по выбранным каналам. Настройка маркера кнопками «◄» и **«►»** производится по каналам из ЧП. Прямым вводом можно установить маркер на произвольный канал.

## **4.3.6 Измерения в режиме НЕРАВНОМЕРНОСТЬ.**

В основном меню выбора, режиму соответствует пиктограмма  $\boxed{\text{Hint}}$ . В этом режиме на дисплее отображаются уровни телевизионных радиосигналов в виде вертикальных столбиков и две горизонтальные пунктирные линии неравномерности между вершинами двух выбранных каналов. Вид экрана представлен на рисунке 4.8:

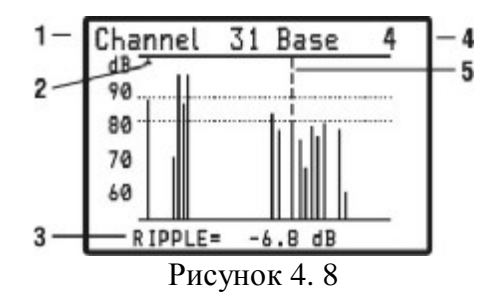

В позиции 1 отображается номер канала, на который указывает маркер (позиция 5), отображаемый вертикальной пунктирной линией. В позиции 4 отображается номер канала, на котором находится опорный маркер (позиция 2). Маркер отображается треугольником на верхней границе экрана. Между вершинами уровней выбранных каналов отображаются предельные линии неравномерности. В позиции 3 отображается значение разницы уровней выбранных каналов.

Положение маркера изменяется нажатием кнопок **«◄»** и **«►»**. Для непосредственного ввода положения маркера, с помощью кнопок буквенно-цифровой группы наберите номер канала и нажмите кнопку **«MENU/ENTER»**.

В этом режиме возможна регулировка параметров шкалы по амплитуде: значение шкалы и сдвиг. Кнопками **« »** и **« »** осуществляется регулировка параметра, который выбран кнопкой **«F1»** или **«F2»** (см. п.4.3.3). Для регулировки положения опорного маркера, нажмите кнопку **«F3»**. На экране появится сообщение **Опорн маркер**. Нажатием кнопок **« »** и **« »** установите положение опорного маркера.

При работе по одному из частотных планов сканирование производится только по выбранным каналам. Настройка маркера кнопками **«◄»** и **«►»** производится по каналам из ЧП. Прямым вводом можно установить маркер на произвольный канал.

## **4.3.7 Измерения параметров качества сигнала DVB-C в табличном виде**

В основном меню выбора режиму соответствует пиктограмма **ELER** В этом режиме на экране дисплея отображается таблица параметров, характеризующих качество входного сигнала стандарта DVB-C. Вид экрана представлен на рисунке 4.9.

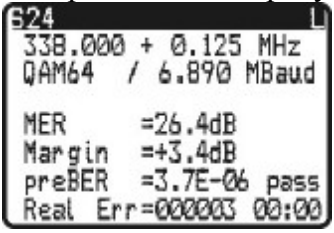

Рисунок 4.9

В трех верхних строках экрана отображаются параметры настройки. В первой строке последовательно отображаются: номер канала, имя канала из частотного плана (если частотный план выбран) и значок статуса синхронизации QAM сигнала:

« **-** » - сигнал отсутствует;

« **U** » - (unlock) амплитуда входного сигнала достаточная, но QAM демодулятор не синхронизируется;

« **L** » - (lock) амплитуда входного сигнала достаточная и QAM демодулятор работает.

Во второй строке отображается частота настройки и измеренное значение частотного сдвига входного сигнала в МГц. При отсутствии синхронизации QAM демодулятора в позиции смещения отображается нулевое значение.

В третьей строке отображается тип модуляции и измеренная символьная скорость если достигнута синхронизация QAM демодулятора, в противном случае отображаются прочерки.

При работе по частотному плану, в случае, если модуляция и(или) символьная скорость канала не совпадают с соответствующими параметрами, определенными в частотном плане, то тип модуляции отображается инверсно, на черном фоне (например: QAM64 ).

В следующих четырех строках отображаются значения измеренных параметров. Первый из группы: коэффициент ошибок модуляции **MER**. Второй: запас по помехоустойчивости в дБ по отношению к пороговому значению BER - **Margin**. Третий параметр: частота появления ошибочных битов в цифровом потоке перед декодером Рида –Соломона **preBER**. Параметр BER сопровождается индикацией достижения порогового значения 2\*10<sup>-4</sup>. Если значение BER меньше порогового значения, то в строке индицируется сообщение **pass** (допустимое значение), в противном случае индицируется **fail**. В последней строке параметр **Real Err** индицирует количество ошибочных пакетов данных после декодера Рида-Соломона и интервал времени их регистрации.

Коэффициент ошибок модуляции **MER** ассоциируется с отношением сигнал-шум сигнала на входе приемника и вместе с параметром запаса по помехоустойчивости **Margin** позволяет оценить способность приемника декодировать сигнал без ошибок. Параметр **BER** так же как и **MER** характеризует качество входного сигнала и показывает частоту появления ошибок во входном потоке данных. Пороговое значение этого параметра – 2\*10-4 . При значении **BER** ниже порогового, обеспечивается вероятность ошибок на выходе декодера Рида-Соломона ниже  $10^{-10}...10^{-11}$ . При такой вероятности ошибок, поток можно характеризовать как квазисвободный от ошибок, гарантирующий уверенный прием телевидения. Параметр **Margin** характеризует запас в дБ значения параметра **MER** до достижения порогового значения **BER**. Если текущее значение **MER** свидетельствует о наличии запаса по помехоустойчивости, но при этом значение **BER** выше чем 2\*10-4 , то значение параметра **Margin** отображается со значком « < ».

#### *Настройка по частоте.*

Для измерения параметров качества сигнала в требуемом канале, выберите нужный, используя кнопки **« »** и **« »**. Для прямого ввода номера канала используйте кнопки буквенно-цифровой группы. Для ввода спецканалов, начинайте с нажатия кнопки **«С»**. По завершению ввода номера нажмите кнопку **«MENU/ENTER»**. Если набранный номер канала некорректный, то после нажатия **«MENU/ENTER»** восстановится старое значение. При нажатии кнопок **« »** и **« »** в режиме **"Работа по частотному плану"** (п.4.3.10) перестройка будет осуществляться по каналам с цифровой модуляцией из частотного плана и в этом случае в верхней строке отображается имя канала из частотного плана. Ввод номера канала впрямую позволяет настроиться на любой канал. При этом имя канала не отображается, если он отсутствует в выбранном частотном плане.

При работе без частотного плана, настройка на каналы и их нумерация осуществляется в соответствии с установленным стандартом распределения каналов (п.4.3.10).

*Настройка параметров демодуляции.* 

Для измерения параметров качества сигнала, демодулятору QAM требуются параметры настройки: тип модуляции и символьная скорость. Эти параметры могут задаваться через частотный план или определяться автоматически при настройке на канал. Если работа ведется по частотному плану, то при настройке на канал, параметры настройки берутся из частотного плана. Если в течении 3-х секунд демодулятор QAM не синхронизируется с входным сигналом, то включается режим автоматического определения параметров сигнала. Определение параметров производится в течении 5 секунд. После достижения синхронизации на дисплее появляются значения найденных параметров. При отсутствии синхронизации в полях значений будут отображаться прочерки.

При работе без частотного плана, демодулятор сразу запускает режим автоматического определения параметров.

*Измерение параметров качества сигнала.* 

После достижения синхронизации демодулятора QAM, производится измерение параметров качества сигнала. Во время измерения, в позиции значения параметра отображается сообщение **Sampling.** 

Для уточнения параметров текущей настройки предназначена дополнительная таблица. Для вызова таблицы используйте кнопку «**F1**». Вид таблицы приведен на рисунке 4.10. Возврат в режим измерения осуществляется нажатием кнопки **«MENU/ENTER»** или «**F1**».

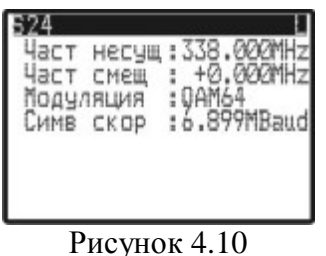

Для сброса счетчика ошибочных пакетов используйте кнопку «**F4**».

## **4.3.8 Измерения параметров качества сигнала DVB-C в графическом виде**

В основном меню выбора режиму соответствует пиктограмма **EER** В этом режиме на экране дисплея отображаются параметры настройки и два измеренных параметра: BER и MER в цифровом и графическом представлении, характеризующих качество входного сигнала системы DVB-C. Вид экрана представлен на рисунке 4.11.

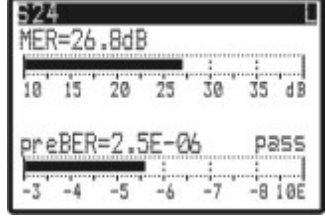

## Рисунок 4.11

В верхней строке экрана отображаются параметры настройки: номер канала, имя канала из частотного плана (если частотный план выбран) и значок статуса синхронизации QAM сигнала:

« **-** » - сигнал отсутствует;

« **U** » - (unlock) амплитуда входного сигнала достаточная, но QAM демодулятор не синхронизируется;

« **L** » - (lock) амплитуда входного сигнала достаточная и QAM демодулятор работает.

Оставшаяся часть экрана делится на две группы измеряемых параметров. Первая группа: коэффициент ошибок модуляции **MER**. Вторая группа: частота появления ошибочных битов в цифровом потоке перед декодером Рида –Соломона **preBER**. Параметр BER сопровождается индикацией достижения порогового значения 2\*10-4 . Если значение BER меньше порогового значения, то в строке индицируется сообщение **pass** (допустимое значение), в противном случае индицируется **fail**. Каждый параметр отображается в цифровом виде и графическом, в виде линейного индикатора.

*Настройка по частоте.* 

Для измерения параметров качества сигнала в требуемом канале, выберите нужный, используя кнопки **« »** и **« »**. Для прямого ввода номера канала используйте кнопки буквенно-цифровой группы. Для ввода спецканалов, ввод начинайте с кнопки **«С»**. По завершению ввода номера нажмите кнопку **«MENU/ENTER»**. Если набранный номер канала некорректный, то после нажатия **«MENU/ENTER»** восстановится старое значение. При нажатии кнопок **« »** и **« »** в режиме **"Работа по частотному плану"** (п.4.3.10) перестройка будет осуществляться по каналам с цифровой модуляцией из частотного плана и в этом случае в верхней строке отображается имя канала из частотного плана. Ввод номера канала впрямую позволяет настроиться на любой канал. При этом имя канала не отображается, если он отсутствует в выбранном частотном плане.

При работе без частотного плана, настройка на каналы и нумерация их осуществляется в соответствии с установленным стандартом распределения каналов (п.4.3.10).

*Настройка параметров демодуляции.* 

Для измерения параметров качества сигнала, демодулятору QAM требуются параметры настройки: тип модуляции и символьная скорость. Эти параметры могут задаваться через частотный план или определяться автоматически при настройке на канал. Если работа производится по частотному плану, то при настройке на канал, параметры настройки берутся из частотного плана. Если в течении 3-х секунд демодулятор QAM не синхронизируется с входным сигналом, то включается режим автоматического определения параметров сигнала. Определение параметров производится в течении 5 секунд. После достижения синхронизации на дисплее появляется символ **L** (lock).

При работе без частотного плана, демодулятор сразу запускает режим автоматического определения параметров.

*Измерение параметров качества сигнала.* 

После достижения синхронизации демодулятора QAM, производится измерение параметров качества сигнала. Во время измерения, в позиции значения параметра отображается сообщение **Sampling.** 

Для уточнения параметров текущей настройки предназначена дополнительная таблица. Для вызова таблицы используйте кнопку «**F1**». Вид таблицы приведен на рисунке 4.10. Возврат в режим измерения осуществляется нажатием кнопки **«MENU/ENTER»** или «**F1**».

## **4.3.9 Измерения параметров качества сигнала DVB-C с констелляционной диаграммой**

В основном меню выбора режиму соответствует пиктограмма  $\boxed{\cdot\cdot\cdot\cdot}$ . В этом режиме на экране дисплея отображается таблица параметров, характеризующих качество входного сигнала системы DVB-C и констелляционная диаграмма. Вид экрана представлен на рисунке 4.12.

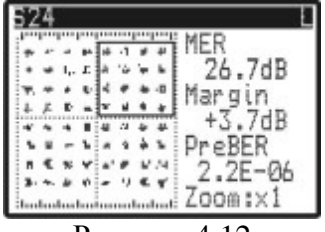

#### Рисунок 4.12

В верхней строке экрана отображаются параметры настройки: номер канала, имя канала из частотного плана (если частотный план выбран) и значок статуса синхронизации QAM сигнала:

« **-** » - сигнал отсутствует;

« **U** » - (unlock) амплитуда входного сигнала достаточная, но QAM демодулятор не синхронизируется;

« **L** » - (lock) амплитуда входного сигнала достаточная и QAM демодулятор работает.

В левой части экрана отображается констелляционная диаграмма сигнала с квадратурноамплитудной модуляцией QAM, которая представляет собой графическое представление векторной диаграммы. Диаграмма делится на четыре квадранта, в которых отображаются точки, соответствующие вершинам векторов, образованными квадратурами демодулированного сигнала. В идеальном случае диаграмма представляет собой набор точек (узлов) на фазовой плоскости. Для QAM64, например, 64 точки. Влияние шума приводит к "размазыванию" точки в пятно. По форме пятен и по их расположению на фазовой плоскости можно оценить характер шума.

В правой части экрана отображаются значения измеренных параметров. Первый из группы: коэффициент ошибок модуляции **MER**. Второй: запас по помехоустойчивости в дБ по отношению к пороговому значению BER - **Margin**. Третий параметр: частота появления ошибочных битов в цифровом потоке перед декодером Рида –Соломона **preBER**.

## *Настройка по частоте.*

Для измерения параметров качества сигнала в требуемом канале, выберите нужный, используя кнопки **« »** и **« »**. Для прямого ввода номера канала используйте кнопки буквенно-цифровой группы. Для ввода спецканалов, ввод начинайте с кнопки **«С»**. По завершению ввода номера нажмите кнопку **«MENU/ENTER»**. Если набранный номер канала некорректный, то после нажатия **«MENU/ENTER»** восстановится старое значение. При нажатии кнопок **« »** и **« »** в режиме **"Работа по частотному плану"** (п.4.3.10) перестройка будет осуществляться по каналам с цифровой модуляцией из частотного плана и в этом случае в верхней строке отображается имя канала из частотного плана. Ввод номера канала впрямую позволяет настроиться на любой канал. При этом имя канала не отображается, если он отсутствует в выбранном частотном плане.

При работе без частотного плана, настройка на каналы и нумерация их осуществляется в соответствии с установленным стандартом распределения каналов (п.4.3.10).

*Настройка параметров демодуляции.* 

Для измерения параметров качества сигнала, демодулятору QAM требуются параметры настройки: тип модуляции и символьная скорость. Эти параметры могут задаваться через частотный план или определяться автоматически при настройке на канал. Если работа ведется по частотному плану, то при настройке на канал, параметры настройки берутся из частотного плана. Если в течении 3-х секунд демодулятор QAM не синхронизируется с входным сигналом, то включается режим автоматического определения параметров сигнала. Определение параметров производится в течении 5 секунд. После достижения синхронизации на дисплее появляется значок **L** (lock).

При работе без частотного плана, демодулятор сразу запускает режим автоматического определения параметров.

*Измерение параметров качества сигнала.* 

После достижения синхронизации демодулятора QAM, производится измерение параметров качества сигнала. Во время измерения, в позиции значения параметра отображается сообщение **Samp.** 

Для отображения на экране одного квадранта созвездия, выберите нужный с помощью кнопок **«◄»** и **«►»** и нажмите кнопку «**F4**». Для возврата к отображению полной диаграммы нажмите повторно «**F4**».

Для уточнения параметров текущей настройки предназначена дополнительная таблица. Для вызова таблицы используйте кнопку «**F1**». Вид таблицы приведен на рисунке 4.10. Возврат в режим измерения осуществляется нажатием кнопки **«MENU/ENTER»** или «**F1**».

#### **4.3.10 Настройка параметров измерения**

В основном меню выбора, режиму соответствует пиктограмма П В этом режиме на дисплее отображается список параметров, которые осуществляют настройку режимов измерения. Выбор редактируемого параметра осуществляется с помощью кнопок **« »** и **« »**. Изменение значения параметра производится кнопками **«◄»** и **«►»**.

Пользователю доступны для редактирования 7 параметров:

**Аттенюатор**. Выбор аттенюатора.

Параметр управляет значением аттенюации на входе прибора. Возможные значения: **0дБ**, **20дБ**, **40дБ**, автоматический выбор **(автовыбор)**.

**Выбор план**. Выбор частотного плана.

Параметр предназначен для выбора частотного плана из списка подготовленных заранее. Возможные значения: выключен (**без плана**), имена частотных планов (только из списка подготовленных). Если частотный план выбран, то при входе в любой из режимов измерения на дисплее отображается имя частотного плана в течение 1 сек.

**Режим скан**. Выбор режима сканирования.

Параметр управляет периодом запуска и скоростью сканирования в режимах анализатора спектра и гистограммных измерений. Возможные значения: **быстрое** – максимальная скорость сканирования 0,3 сек, **1:1** – запуск сканирования через 0,5сек. Время запуска сканирования указано для анализатора спектра при шкале обзора 2 МГц/Дел.

**Расчет амп**. Выбор алгоритма обработки измеренных данных.

Параметр управляет алгоритмом вычисления измеренных значений. Возможные значения: **замена** – измеренные значения отображаются сразу, **среднее:4** – отображаемые значения усредняются по четырем измерениям, **среднее:8** – отображаемые значения усредняются по восьми измерениям, **пиковое** – отображаемые значения вычисляются по квазипиковому закону. При увеличении амплитуды сигнала в частотной точке, измеренное значение отображается сразу, а уменьшение значения производится на 1% при каждом сканировании. Режим **пиковое** работает только в режиме анализатора спектра, в других режимах измерения данные будут отображаться, аналогично режиму **замена**.

**Ампл диап**. Включение автоматического режима выбора смещения опорного уровня по амплитуде.

Возможные значения: **ручн. выбор** – выбор смещения вручную, **автовыбор** – выбор смещения опорного уровня автоматический. При автоматическом выборе в режиме **СПЕКТР** или **ОБЗОР** смещение диапазона отображения устанавливается по максимальному значению уровня на экране.

**Порог ампл**. Выбор порога для автоматического определения частотного плана.

Параметр управляет значением порогового уровня. Возможные значения: **10…80 dBuV**. Параметр используется при автоматическом определении частотного плана (п.4.4.2.4).

**Скан DVB-C**. Разрешение поиска каналов и определения параметров сигналов с цифровой модуляцией при автоматическом определении частотного плана и сканирования страницы записной книжки каналов.

**ТВ система**. Имя стандарта распределения каналов установленного в измерителе. Параметры стандарта редактируются и устанавливаются в измерителе только с помощью программы ViewIt1.5.

## **4.4 Работа с "записной книжкой"**

#### **4.4.1 Общая информация**

"Записная книжка" (ЗК) предназначена для автоматизации процедуры измерения и документирования результатов. В измерителе существуют три типа структур памяти, относящиеся к ЗК: набор частотных планов, ЗК каналов и ЗК спектра. Память ЗК общая для всех типов структур и выделяется динамически. Объем памяти позволяет запомнить до 32-х частотных планов объемом до 112-ти частотных точек в каждом, до 112 страниц ЗК каналов с максимальным количеством каналов, а так же до 14-ти страниц спектра в полном диапазоне частот или до 110 страниц с шириной полосы менее 100 МГц. Измеритель позволяет посмотреть сохраненные данные автономно, а также с помощью внешнего компьютера. Для контроля над памятью ЗК предусмотрен режим менеджера памяти,

который позволяет тестирование, определение Производить ресурсов памяти И форматирование.

#### 4.4.2 Набор частотных планов

В основном меню выбора, режиму соответствует пиктограмма Этот режим позволяет выполнять все операции с частотными планами (ЧП): чтение, редактирование, удаление, создание нового. Вид экрана представлен на рисунке 4.13.

Верхняя строка таблицы (позиция 1) делит таблицу на столбцы. Первый столбец порядковый номер частотного плана. С помощью кнопок «**A**» и «**V**» или буквенно-цифровой группы можно выбрать ЧП с номерами 1...32. После прямого ввода номера, выбранная строка будет находиться вверху экрана. Выбранный ЧП выделяется маркером в виде контура строки. Второй столбец - имя частотного плана до 16-ти символов (позиция 2), которое присваивается при создании ЧП и при необходимости редактируется. Если ЧП отсутствует, он помечается сообщением \*\*\*\*\*\*пусто\*\*\*\*\*. Последний столбец - количество частотных точек в ЧП (позиция 4). Нижняя строка (позиция 3) содержит список команд, которые выбираются с помощью функциональных кнопок. Частотный план, выбранный в режиме настройки параметров измерения (п.4.3.10), выделяется в таблице инверсным отображением имени.

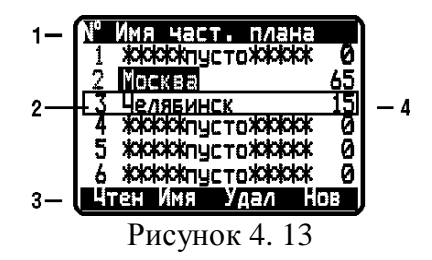

Список возможных команд:

а) чтение ЧП (Чтен). Выбирается кнопкой «F1». Позволяет чтение и редактирование выбранного ЧП;

б) редактирование имени ЧП (Имя). Выбирается кнопкой «F2». Позволяет читать и редактировать имя ЧП;

в) удаление ЧП (Удал). Выбирается кнопкой «F3». Позволяет удалять из памяти выбранный ЧП;

г) создание нового ЧП (Нов). Выбирается кнопкой «F4». Позволяет создавать новый ЧП в автоматическом режиме.

#### 4.4.2.1 Редактирование частотного плана

Для редактирования ЧП выберите нужный и нажмите «F1». Вид экрана представлен на рисунке 4.14:

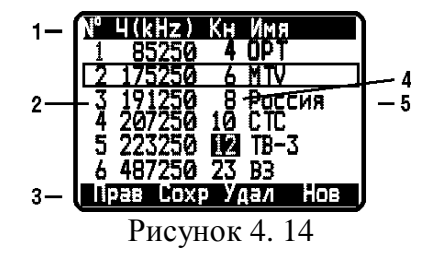

Таблица представляет частотный план. Верхняя строка таблицы (позиция 1) делит таблицу на столбцы. Первый столбец – номер частотной точки (ЧТ) с 1-ой до 112-ой. Второй столбец – частота точки в кГц (позиция 2). Третий столбец – номер телевизионного канала, в полосу которого попадает ЧТ (позиция 4). Номер канала отображается инверсно на темном фоне, если канал имеет статус цифрового. Четвертый столбец – имя ЧТ (канала) до 6-ти символов (позиция 5). Нижняя строка (позиция 3) содержит список команд, которые выбираются с помощью функциональных кнопок. Список возможных команд:

а) редактирование ЧТ (**Прав**). Выбирается кнопкой **«F1»**. Позволяет редактировать выбранную ЧТ;

б) сохранение ЧП (**Сохр**). Выбирается кнопкой **«F2»**. Позволяет выйти из режима с сохранением в памяти ЧП;

в) удаление ЧТ (**Удал**). Выбирается кнопкой **«F3»**. Позволяет удалять выбранную ЧТ;

г) создание новой ЧТ (**Нов**). Выбирается кнопкой **«F4»**. Позволяет создавать новую ЧТ.

Создание новой частотной точки возможно только при наличии свободных каналов между текущей и следующей частотными точками в таблице.

Для редактирования ЧТ, кнопками **« »** и **« »** выберите нужный канал (помечается маркером в виде контура строки), нажмите **«F1»**. На экране появится таблица параметров частотной точки. Вид экрана представлен на рис. 4.15

| настотная    | TDYKB    |
|--------------|----------|
| Γκ⊓          | Аналог.  |
| Канал        | Д        |
| Имя          | BPT      |
| Част несущ   | 85250kHz |
| Ча⊏т<br>шчма | +6000kHz |
| Полоса кан   |          |
| Coxe         | Hacte    |

Рисунок 4.15

В таблице редактирования представлены 8 параметров:

**Тип:** - тип канала: аналоговый или цифровой;

**Канал:** - номер канала;

**Имя:** - имя канала;

**Част несущ:** - частота несущей видео для аналогового канала или средняя частота полосы цифрового канала;

**Част шума:** - величина смещения частоты для измерения отношения C/N. Пределы регулирования от –10000 до +10000 кГц с шагом 125 кГц;

**Полоса кан:** - ширина полосы канала (для канала с цифровой модуляцией). Пределы регулирования от 1000 до 10000 кГц с шагом 250 кГц;

**Модуляция:** - тип модуляции канала (для канала с цифровой модуляцией). Возможные значения: ------, **QAM16**, **QAM32**, **QAM64**, **QAM128**, **QAM256**. Значок «------» обозначает неизвестный тип модуляции или ее отсутствие;

**Симв скор:** - символьная скорость (для каналов с цифровой модуляцией). Возможные значения от 1,000 до 7,200 Мсимв/с.

Начальные значения параметров устанавливаются при автоматическом определении частотного плана и могут корректироваться вручную в функции редактирования параметров частотной точки или определяться автоматически функцией настройки (**F3**).

При создании нового частотного плана (п.4.4.2.4) параметрам каналов присваиваются следующие значения.

Для аналоговых каналов частота настраивается на несущую видео. Частота измерения шумовой составляющей устанавливается на 500 кГц ниже несущей звука.

Для цифровых каналов частота настраивается в среднее положение полосы текущего канала. Частота измерения шумовой составляющей и значение ширины полосы устанавливается в соответствие с установленной в измерителе системой ТВ. Если в функции настройки параметров измерения (п.4.3.10) разрешено сканирование цифровых каналов DVB-C, то для цифровых каналов определяются значения параметров типа модуляции и символьной скорости. В противной случае параметры не определяются и при работе по частотному плану при настройке на цифровой канал всегда включается режим автоматического определения типа модуляции и символьной скорости.

Для подстройки параметров выберите нужный кнопками « **»** или « **».** Настройка параметра осуществляется кнопками «◄», «►» или прямым вводом значения.

Для точной автоматической настройки параметров частотной точки, установите номер канала и его статус (аналоговый или цифровой). Нажмите кнопку «**F3»** (**Настр**). При этом на вход измерителя должен быть подан сигнал. Измеритель анализирует и устанавливает оптимальные параметры канала. Для сохранения частотной точки нажмите «**F2»** (**Сохр**). Для выхода из функции без сохранения, нажмите «**F1»** (**Вых**). При некачественном приеме, например при неравномерности цифрового канала выше 3 дБ, автоматическое определение параметров может производиться не корректно. В любом случае необходимо после определения частотного плана, проверить все параметры настройки. Наиболее удобно определить параметры в режиме анализатора спектра с помощью компьютера. В случае неправильной (или не оптимальной) настройки, следует подправить параметр вручную. Иначе это может привести к погрешности измерения параметров канала в режимах измерения или работы с записной книжкой.

 Для редактирования имени ЧТ, подведите маркер в позицию **Имя** и нажмите кнопку **«►»**. Вид экрана редактирования текста представлен на рисунке 4.16. В верхней строке (позиция 1) название режима. В следующей строке – имя вводимого текста. Строка в позиции 2 – редактируемый текст, ограниченный рамкой. Строка в позиции 3 – наборы вводимых символов:

а) **«F1»** – ввод заглавных символов;

б) **«F2»** – ввод прописных символов;

в) **«F3»** – ввод цифр;

г) **«F4»** – ввод значков.

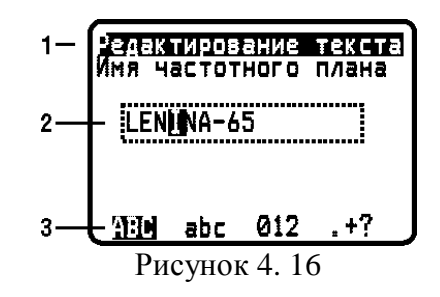

Для редактирования текста установите курсор кнопками **«◄»** и **«►»** в нужную позицию, выберите набор символов функциональными кнопками, нажимайте кнопку буквенноцифровой группы до появления на экране требуемого символа из набора, приведенного на клавиатуре. Символ вводится немедленно после нажатия другой кнопки или после некоторой паузы. Забой предыдущего символа – кнопка **«C»**, пробел – кнопка **«1»** (в режиме ввода букв). Для ввода значка выберите таблицу значков (**«F4»**) и нажимайте любую кнопку цифры

до появления в текущей позиции нужного значка. Для завершения редактирования текста, нажмите кнопку **«MENU/ENTER»**.

После завершения редактирования текста для сохранения изменений в ЧТ, нажмите **«F2»** (команда **Сохр**) для сохранения или **«F1»** (команда **Вых**) для восстановления старой ЧТ. Если частотная точка изменила значение частоты, то она вставляется в частотный план с сортировкой по частоте, то есть может переместиться в позицию с другим номером.

Для выхода из режима редактирования ЧП с сохранением изменений, нажмите **«F2»**. Нажатие кнопки **«MENU/ENTER»** приводит к выходу из режима с подтверждением о сохранении изменений (если они были).

Для удаления выбранной ЧТ, нажмите кнопку **«F3»**. Для добавления новой **ЧТ**, нажмите **«F4»**. В списке появится новая частотная точка, которую можно в дальнейшем отредактировать.

При редактировании ЧТ недопустимо попадание нескольких частотных точек в один канал. При попытке сохранения одной из таких частотных точек на экране появится сообщение **Канал уже занят**. Для устранения ошибки необходимо выбрать для данной частотной точки свободный канал и повторить команду сохранения, либо выйти из меню редактирования без сохранения.

Если был выбран пустой частотный план при входе в редактирование, то на экране появится ЧП с одной частотной точкой, который можно редактировать и потом сохранить в памяти. Следует помнить, что при изменении частотного плана из памяти прибора удаляются ранее созданные страницы ЗК каналов с этим номером ЧП. Перед записью ЧП, прибор проверяет ресурсы памяти. Если свободной памяти не достаточно для сохранения, то на экране появится сообщение **Не хватает памяти**. Для сохранения данных необходимо освободить часть памяти путем удаления ненужных страниц.

#### 4.4.2.2 Редактирование имени частотного плана

Для редактирования имени ЧП, выберите нужный и нажмите **«F2»**. В режиме редактирования текста описанном в п.4.4.2.1 выполните необходимые исправления в имени длиной до 16-ти символов после чего нажмите кнопку «**MENU/ENTER»**.

#### 4.4.2.3 Удаление частотного плана

Для удаления ЧП, выберите с нужным номером и нажмите **«F3»**. На экране появится диалоговое окно подтверждения, представленное на рисунке 4.17. Для подтверждения удаления ЧП нажмите **«F4»**. Для отмены удаления нажмите **«F1»**.

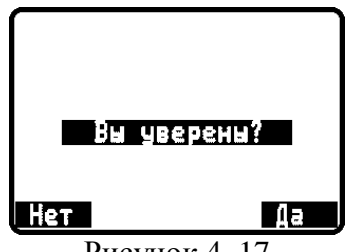

Рисунок 4. 17

Следует помнить, что при удалении частотного плана, из памяти прибора удаляются ранее созданные страницы ЗК каналов с этим номером ЧП.

#### 4.4.2.4 Создание нового частотного плана

Для создания нового ЧП в автоматическом режиме, установите предварительно порог обнаружения канала (п. 4.3.10): параметр Порог ампл. Выберите номер ЧП и нажмите « $F4$ ». Измеритель производит поиск каналов и определяет тип канала (аналоговый или цифровой). Если в функции настройки параметров измерения (п. 4.3.10) разрешено сканирование цифровых каналов, то для найденных цифровых каналов, измеритель производит определение типа модуляции и символьной скорости.

После завершения сканирования по всем телевизионным каналам, прибор входит в режим редактирования ЧП (п.4.4.2.1). Исправив ЧП и имена каналов, сохраните его в памяти. Отредактируйте имя ЧП (п.4.4.2.2).

#### 4.4.3 Записная книжка каналов

#### 4.4.3.1 Общая информация

Записная книжка каналов (ЗКК) предназначена для измерения параметров телевизионных каналов по одному из частотных планов, проверки параметров кабельной сети на соответствие ГОСТ Р 52023-2003 по шаблону и документирование результатов проверки в память прибора с сохранением времени и даты испытания. ЗКК позволяет посмотреть результаты измерения, посмотреть ошибки по разным параметрам, корректировать шаблон проверок по каждому параметру в отдельности, считать данные ЗКК в компьютер для дальнейшей обработки и оформления протоколов испытания.

4.4.3.2 Работа со списком страниц записной книжки каналов

В основном меню выбора, режиму соответствует пиктограмма [[П]. Этот режим позволяет выполнять все возможные операции с ЗКК: чтение, удаление, создание новой. Вид экранов представлен на рисунке 4.18 и 4.19:

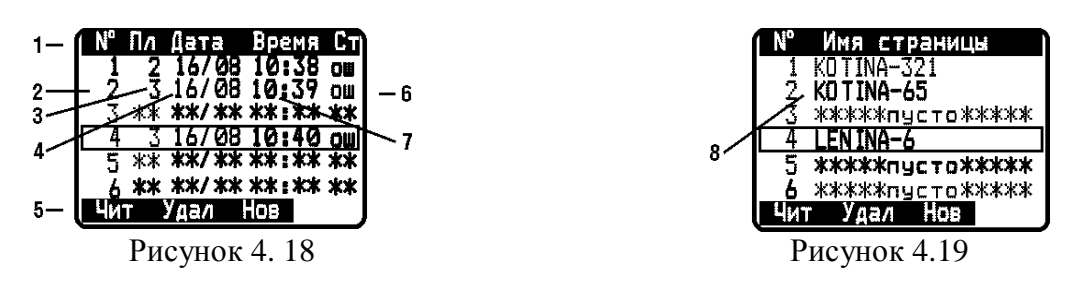

На экране отображается таблица страниц ЗКК. Верхняя строка таблицы (позиция 1) делит таблицу на столбцы. Первый столбец (позиция 2) - номер страницы с 1-ой до 112-ую. Второй столбец (позиция 3) - номер частотного плана, по которому производились измерения. Третий столбец (позиция 4) - дата измерения. Четвертый столбец (позиция 7) время измерения. Пятый столбец (позиция 6) - результат проверки по шаблону. На втором экране (правый рисунок) отображаются комментарии страниц записной книжки. Нижняя строка (позиция 5) содержит список команд, которые выбираются с помощью функциональных кнопок. Кнопками « < » и « > тереключается вид экрана. Кнопками «  $\blacktriangle$ », «**V**» или прямым вводом номера выбирается страница ЗКК.

Список возможных команд:

а) чтение страницы ЗКК (Чтен). Выбирается кнопкой «F1». Позволяет смотреть, обновлять и проверять по шаблонам выбранную страницу ЗКК;

б) удаление страницы ЗКК (**Удал**). Выбирается кнопкой **«F2»**. Позволяет удалять выбранную страницу ЗКК из памяти;

в) создание новой страницы ЗКК (**Нов**). Выбирается кнопкой **«F3»**. Позволяет создавать новые страницы ЗКК.

#### 4.4.3.3 Работа с записной книжкой каналов

Для просмотра содержимого страницы записной книжки каналов, нажмите кнопку **«F1»**. На экране появится таблица данных сканирования (рисунок 4.20 или 4.21). Возможны два вида экрана для основных и цифровых параметров, которые переключаются кнопками **«◄»** и **«►»**. Верхняя строка таблицы делит таблицу на столбцы. Первый столбец – номер ЧТ (номер канала) с 1-ой до 112-ую (по числу точек в соответствующем ЧП). Второй столбец – имя канала из частотного плана в котором производилось измерение.

Для таблицы основных параметров в последнем столбце отображаются последовательно уровень напряжения несущей изображения, отношение несущих видео и аудио (для цифровых каналов – признак **Dg**) и отношение сигнал/шум.

Для таблицы цифровых параметров каналов отображаются последовательно значения MER и BER. Для аналоговых каналов отображается признак **analog.** Если при измерении цифрового канала, синхронизация QAM декодера не была достигнута, то в строке отображается признак **no lock**.

Нижняя строка содержит список команд, которые выбираются с помощью функциональных кнопок.

Список возможных команд:

а) запуск сканирования страницы ЗКК (**Скан**). Выбирается кнопкой **«F1»**. Позволяет повторить измерение выбранной страницы ЗКК;

б) сохранение данных страницы ЗКК (**Сохр**). Выбирается кнопкой **«F2»**. Позволяет запомнить результаты измерений;

в) просмотр и редактирование шаблона (**Ошиб**). Выбирается кнопкой **«F3»**. Позволяет выбрать параметр шаблона для проверки страницы ЗКК и изменить значение параметра.

г) просмотр страницы ЗКК в виде гистограммы (**Гист**). Выбирается кнопкой «**F4**». Позволяет просматривать результаты измерений в режиме **ОБЗОР** (п. 4.3.4).

Для запуска сканирования страницы, нажмите кнопку **«F1»**. По завершению сканирования, на экране в поле измеренных данных появятся новые значения. Если значения частот отображаются инверсно (или имена частотных точек, в зависимости от выбора вида экрана) это означает, что при проверке по шаблонам были обнаружены ошибки.

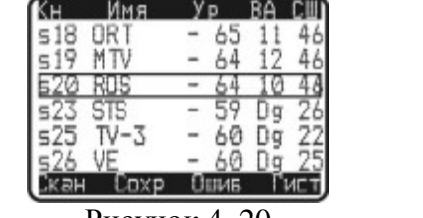

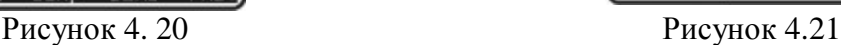

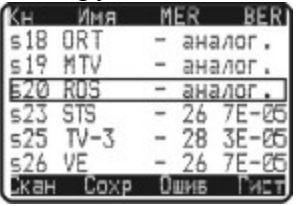

Для идентификации ошибок тестирования, откройте таблицу шаблонов (кнопка **«F3»**). На экране появится таблица параметров проверки (рисунок 4.22).

Рисунок 4. 22

В таблице представлены параметры, по которым осуществляется проверка измеренных данных. Каждый параметр доступен для редактирования для смягчения требований ГОСТ, если это допустимо в тестируемой кабельной сети. В таблице представлены 10 параметров:

а) минимальное значение уровня напряжения радиосигнала изображения (**Level Vid min**). Значение по ГОСТ: 60 дБмкВ. Пределы регулирования: 45…95 дБмкВ;

б) максимальное значение уровня напряжения радиосигнала изображения (**Level Vid max**). Значение по ГОСТ: 80 дБмкВ. Пределы регулирования: 45…95 дБмкВ;

в) минимальная разность уровней напряжения радиосигнала изображения и звукового сопровождения в канале распределения (**Vid/Audio min**). Значение по ГОСТ: 10 дБ. Пределы регулирования: 5…25 дБ;

г) максимальная разность уровней напряжения радиосигнала изображения и звукового сопровождения в канале распределения (**Vid/Audio max**). Значение по ГОСТ: 20 дБ. Пределы регулирования: 5…25 дБ;

д) отношение радиосигнала изображения к шуму в полосе частот канала изображения (Vid/Noise min). Значение по ГОСТ: 43 дБ. Пределы регулирования: 15…55 дБ;

е) разность уровней напряжения радиосигналов изображения в полосе частот распределения радиосигналов от 40 до 1000 МГц (**dL(40-900MHz)**). Значение по ГОСТ: 15 дБ. Пределы регулирования: 10…20 дБ;

ж) разность уровней напряжения радиосигналов изображения в полосе частот распределения радиосигналов от 40 до 600 МГц (**dL(40-600MHz)**). Значение по ГОСТ: 12 дБ. Пределы регулирования: 7…17 дБ;

з) разность уровней напряжения радиосигналов изображения в полосе частот распределения радиосигналов от 40 до 300 МГц (**dL(40-300MHz)**). Значение по ГОСТ: 10 дБ. Пределы регулирования: 5…15 дБ;

и) разность уровней напряжения радиосигналов изображения в полосе частот распределения радиосигналов в пределах полосы частот 100 МГц линейной сети (**dL(dF=100MHz)**). Значение по ГОСТ: 7 дБ. Пределы регулирования: 5…12 дБ;

к) разность уровней напряжения радиосигналов изображения в полосе частот распределения радиосигналов в смежных каналах (**dL(next Ch)** ). Значение по ГОСТ: 3 дБ. Пределы регулирования: 2…6 дБ;

л) максимальное значение фактического уровня напряжения радиосигнала с цифровой модуляцией **(Level Dig max)**. Значение по ГОСТ: 70 дБмкВ. Пределы регулирования: 70 – 75 дБмкВ;

м) минимальное значение отношения радиосигнала цифрового телевизионного вещания к шуму в канале распределения (**Lev/Noise min)**. Значение по ГОСТ: 31 дБ. Пределы регулирования: 26 – 31 дБ.

Для проверки страницы ЗКК по отдельному параметру, выберите этот параметр кнопками **« »** и **« »** и нажмите кнопку «**MENU/ENTER»** для возврата в таблицу страницы ЗКК. Частотные точки не прошедшие проверку по данному параметру, отмечаются значением частоты на черном фоне. Для проверки страницы по другому параметру необходимо снова открыть таблицу шаблонов и выбрать следующий параметр.

Для редактирования значения параметра шаблона выберите нужный и кнопками **«◄»** и **«►»** измените значение.

Таблицу основных параметров можно просмотреть в графическом режиме гистограммы **ОБЗОР** (п.4.3.4). Нажмите кнопку **«F4».** На экране появится окно гистограммы в которой будут отображаться данные основной таблицы. Управление маркером и параметрами отображения аналогичны режиму измерения **ОБЗОР**.

Для документирования результатов сканирования и проверки страницы записной книжки каналов, выберите команду **Сохр** кнопкой **«F2»**. В памяти прибора сохраняются данные сканирования, результаты испытания по шаблонам, параметры шаблона, дата и время сохранения страницы. Перед записью данных, прибор проверяет ресурсы памяти. Если свободной памяти не достаточно для сохранения, то но экране появится сообщение Не хватает памяти. Для сохранения данных необходимо освободить часть памяти удалением ненужных страниц.

#### 4.4.3.4 Удаление страницы записной книжки каналов

Для удаления страницы записной книжки каналов, выберите страницу и нажмите кнопку **«F2»**. На экране появится диалоговое окно подтверждения удаления, представленное на рисунке 4.17. Для подтверждения удаления страницы нажмите **«F4»**. Для отмены удаления нажмите **«F1»**.

#### 4.4.3.5 Создание новой страницы записной книжки каналов

Для подготовки новой страницы записной книжки каналов, выберите страницу и нажмите кнопку **«F3»**. На экране появится окно выбора частотного плана, представленное на рисунке 4.23. В нижней строке отображается имя ЧП.

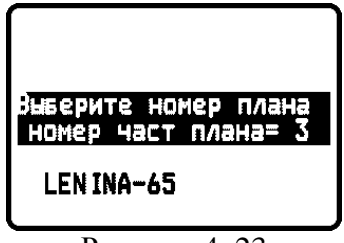

Рисунок 4. 23

Кнопками **« »** и **« »** выберите частотный план, по которому будет производиться сканирование. Нажмите кнопку **«MENU/ENTER»**. На дисплее появится экран редактирования текста. Введите комментарии к странице ЗКК длиной до 16-ти символов. Правила ввода и редактирования текста описано в п.4.4.2.1. По окончании ввода нажмите кнопку **«MENU/ENTER»**. На экране появится таблица данных сканирования с нулевыми значениями (рисунок 4.20 или 4.21). Дальше можно проводить все действия, описанные в п.4.4.3.3: сканирование, проверка по шаблону, редактирование шаблона, сохранение страницы в памяти.

#### **4.4.4 Записная книжка спектра**

#### 4.4.4.1 Общая информация

Записная книжка спектра (ЗКС) предназначена для измерения спектра радиосигнала в заданной полосе частот и документирование результатов измерения в память прибора с

сохранением времени и даты испытания. ЗКС позволяет посмотреть результаты измерения, считать данные ЗКС в компьютер для дальнейшей обработки и оформления результатов испытания.

4.4.4.2 Работа со списком страниц записной книжки спектра

В основном меню выбора, режиму соответствует пиктограмма  $\boxed{\bot \bot \bot \square}$ . Этот режим позволяет выполнять все операции со страницами записной книжкой спектра: чтение, удаление, создание новой. Вид экранов представлен на рисунке 4.24, 4.25, 4.26:

На экранах отображается таблица страниц ЗКС. Верхняя строка таблицы (позиция 1) делит таблицу на столбцы. На первом экране (рисунок 4.24) отображаются границы сканирования. Первый столбец (позиция 2) – номера страниц ЗКС от 1-ой до 110-ой. Второй столбец (позиция 3) – начальная частота. Третий столбец (позиция 5) – конечная частота. На втором экране (рисунок 4.25) отображаются комментарии страниц записной книжки (до 16 ти символов).

На третьем экране (рисунок 4.26) отображается дата и время записи страницы записной книжки. Нижняя строка (позиция 4) содержит список команд, которые выбираются с помощью функциональных кнопок. Кнопками **«◄»** и **«►»** переключается вид экрана. Кнопками **« »** и **« »** выбирается страница **ЗКС**.

Список возможных команд:

а) чтение страницы ЗКС (**Чтен**). Выбирается кнопкой **«F1»**. Позволяет смотреть выбранную страницу ЗКС;

б) удаление страницы ЗКС (**Удал**). Выбирается кнопкой **«F2»**. Позволяет удалять выбранную страницу ЗКС;

в) создание новой страницы ЗКС (**Нов**). Выбирается кнопкой **«F3»**. Позволяет создавать новые страницы ЗКС;

г) сканирование выбранной страницы ЗКС (**Скан**). Выбирается кнопкой **«F4»**. Позволяет сканировать существующую страницу ЗКС.

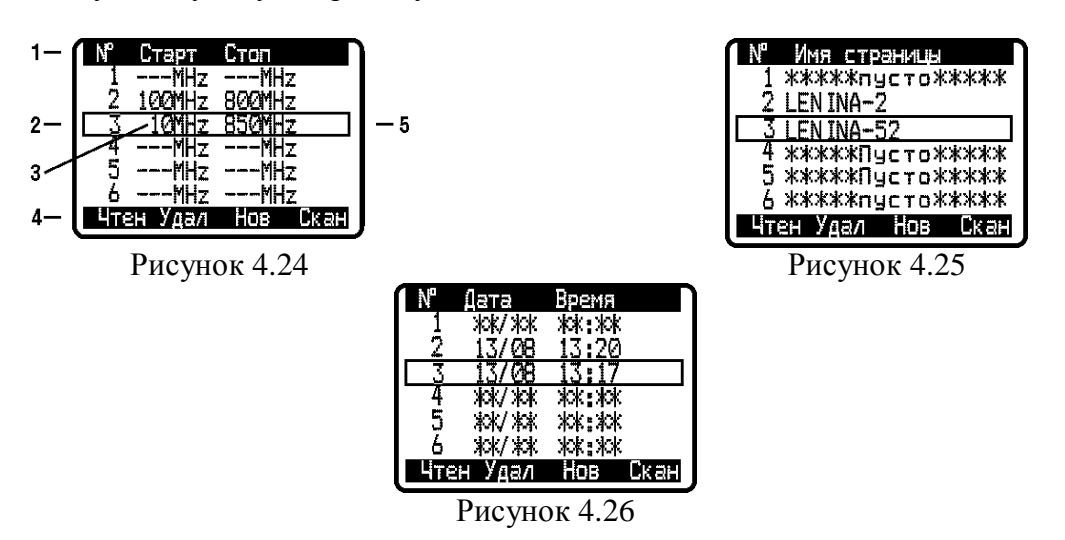

4.4.4.3 Чтение страницы записной книжки спектра

Для просмотра необходимо выбрать страницу **ЗКС** и нажать кнопку **«F1»**. Порядок настройки экрана для просмотра аналогичный режиму измерения спектра (п.4.3.3). За границей сканирования спектральные составляющие отображаются нулевыми значениями.

#### 4.4.4.4 Удаление страницы записной книжки спектра

Для удаления страницы ЗКС из памяти, выберите страницу и нажмите кнопку **«F2»**. На экране появится диалоговое окно подтверждения удаления, представленное на рисунке 4.16. Для подтверждения удаления страницы нажмите **«F4»**. Для отмены удаления нажмите **«F1»**.

#### 4.4.4.5 Создание новой страницы записной книжки спектра

Для подготовки новой страницы записной книжки спектра, выберите страницу и нажмите кнопку **«F3»**. На экране появится окно выбора границ сканирования, представленное на рисунке 4.27. Границы вводятся либо по номерам каналов, либо по частоте. Способ задания границ выбирается кнопками **«F1»** – ввод по частоте и **«F2»** – ввод по номеру канала. Границы изменяются либо перебором кнопками **« »** и **« »** либо прямым вводом номера канала или частоты, при этом корректируемое значение выделяется мигающими символами. Для установки ослабления встроенного аттенюатора (значение которого отображается в предпоследней строке экрана) с которым будет производиться сканирование, используйте кнопки **«F3»** и **«F4»**. Если установить значение **0**, **20** или **40** дБ, то сканирование будет производиться с этим значением ослабления входного аттенюатора. Если установить значение **авто**, то перед сканированием спектра, прибор производит измерение уровней радиосигнала в каналах, которые попадают в полосу измерения и выбирает оптимальное значение ослабления аттенюатора. При повторных сканированиях страницы, ослабление аттенюатора будет принимать последнее значение.

После подготовки всех параметров, нажмите кнопку **«MENU/ENTER»**. На дисплее появится экран редактирования текста. Введите комментарии к странице ЗКС длиной до 16 ти символов. Правила ввода и редактирования текста описано в п.4.4.2.1. По окончании ввода нажмите кнопку **«MENU/ENTER»**. На экране появится индикатор прогресса сканирования спектра. После окончания сканирования прибор сохраняет страницу с сохранением даты и времени, если достаточно объема свободной памяти, после чего прибор входит в режим просмотра записанной страницы. Выход в таблицу страниц ЗКС кнопкой **«MENU/ENTER»**. Процесс сканирования можно прервать нажатием кнопки **«MENU/ENTER»**. В этом случае текущая страница будет удалена.

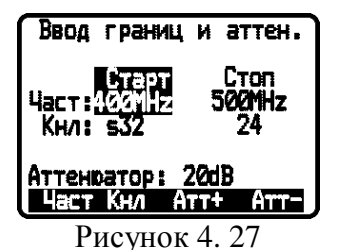

#### 4.4.4.6 Сканирование страницы записной книжки спектра

Для повторения сканирования существующей страницы записной книжки спектра, выберите страницу и нажмите кнопку **«F4»**. На экране появится индикатор прогресса сканирования спектра. После окончания сканирования прибор сохраняет страницу, после чего прибор входит в режим просмотра записанной страницы. Выход в таблицу страниц ЗКС кнопкой **«MENU/ENTER»**. Если выбрано сканирование пустой страницы, то процедура подготовки к сканированию будет аналогична п. 4.4.4.5.

#### 4.4.5.1 Общая информация

Для хранения данных записной книжки в приборе предусмотрено устройство энергонезависимой памяти с автономным питанием. Питание устройства осуществляется от основных аккумуляторов, а при отсутствии их от резервной батареи питания, установленной в приборе.

В приборе существуют несколько разделов памяти. В измерителе ИТ-087 это таблица частотных планов, записная книжка каналов и записная книжка спектра. В других конфигурациях измерителя существуют и другие разделы, которые расположены в той же памяти.

Каждая страница записной книжки при размещении в памяти представляет собой файл, информацию о котором содержит таблица размещения файлов. Каждый файл в свою очередь состоит из минимальных ячеек памяти - кластеров. Для обнаружения ошибок, устранения их и обслуживания памяти предназначена программа менеджера памяти прибора. Менеджер позволяет просматривать распределение кластеров в памяти, проверять ресурсы памяти (подсчет свободной памяти), проводить тестирование структуры файлов и памяти, а так же форматирование памяти (стирание всех файлов и разметка). При работе с менеджером следует проявлять внимательность и осторожность, так как неправильные действия могут привести к частичной или полной потери данных записной книжки.

#### 4.4.5.2 Работа с менеджером памяти

В основном меню выбора, режиму соответствует пиктограмма ХПЛ Вид экрана менеджера представлен на рис. 4.28:

|   |                 | 01234567 01234567 |
|---|-----------------|-------------------|
|   | <b>XXXXXXXX</b> | XXXXXXXX          |
|   | ххоооооо        | 00000000          |
| 3 | 00000000        | 00000000          |
| 4 | 00000000        | 00000000          |
| 5 | 00000000        | 00000000          |
| h | 00000000        | 00000000          |
|   | Своб            | la - 7            |
|   |                 |                   |

Рисунок 4.28

На экране отображается таблица кластеров памяти. Верхняя строка таблицы делит таблицу на столбцы. В первом столбце – номера групп кластеров от 1-ой до 62-ую. Далее в строке показано размещение и статусы кластеров в группах по 16. Нижняя строка содержит список команд, которые выбираются с помощью функциональных кнопок. Кнопками «<sup>•</sup> и «**V**» выбирается группа кластеров.

Список возможных команд:

а) Тестирование файловой структуры и проверка кластеров (Пров). Выбирается кнопкой «F1». Позволяет тестировать файловую структуру памяти.

б) Определение ресурсов памяти (Своб). Выбирается кнопкой «F2». Позволяет определить объем занятой и свободной памяти.

в) Просмотр таблицы структур и файлов всех типов (Табл). Выбирается кнопкой «F3». Позволяет посмотреть таблицу структур памяти и таблицы файлов каждой из структур.

г) Стирание памяти (Удал). Выбирается кнопкой «F4». Позволяет стирать все файлы, форматировать и тестировать память.

Статус кластеров в таблице помечается следующим образом:

- а) **о** кластер свободный;
- б) **x** кластер занятый;
- в) **B** кластер поврежден (ошибка контрольной суммы).

#### 4.4.5.3 Тестирование файловой структуры

Для запуска теста памяти нажмите кнопку «**F1»**. После завершения теста, на дисплее отображаются результаты.

Если ошибок в памяти не обнаружено на дисплее появится сообщение, подобное рис. 4.29.

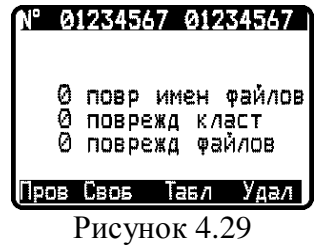

Всего производится 3 вида тестирования. Первый вид – проверка таблицы размещения файлов. При нахождении ошибки, соответствующий файл удаляется. В первой информационной строке отображается количество удаленных файлов. Второй вид теста – поиск поврежденных кластеров, не принадлежащих ни одному файлу. Такие кластеры стираются, и количество их отображается во второй строке. Третий вид теста – поиск поврежденных файлов с неполной длинной или "пересекающимися" с другими файлами (содержащие общие кластеры). Количество поврежденных файлов выводятся в третьей строке. При обнаружении поврежденных файлов необходимо в режиме **Табл** определить имена этих файлов и удалить их (п. 4.4.5.5).

## 4.4.5.4 Определение ресурсов памяти

Для запуска программы нажмите кнопку «**F2»**. После завершения программы, на дисплее появится сообщение об объеме свободной памяти в процентах от общего объема (рис.4.30).

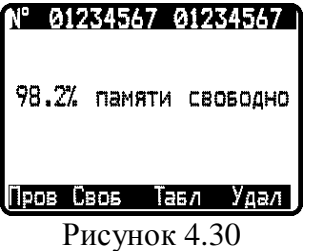

4.4.5.5 Просмотр таблицы структур и файлов всех типов.

Для запуска программы нажмите кнопку «**F3»**. На экране появится таблица структур памяти. Вид экрана представлен на рис. 4.31:

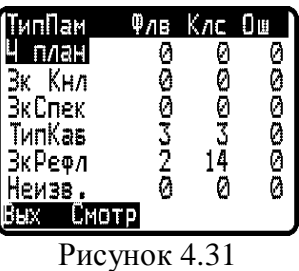

В первом столбце (**ТипПам**) отображаются имена структур памяти:

а) **Ч план**: частотные планы (измеритель ИТ-081 или ИТ-087);

б) **Зк Кнл**: записная книжка каналов (измеритель ИТ-081 или ИТ-087);

в) **ЗкСпек**: записная книжка спектра (измеритель ИТ-081 или ИТ-087);

г) **ТипКаб**: таблица типов кабелей (измеритель ИТ-084);

д) **ЗкРефл**: записная книжка рефлектограмм (измеритель ИТ-084);

е) **Зк Опт**: записная книжка оптического измерителя (ИТ-086);

ж) **ПрLNB**: таблица профилей LNB (измеритель ИТ-082);

з) **ПарСп**: таблица параметров спутников (измеритель ИТ-082);

и) **ЗкСпут**: записная книжка параметров качества приема (измеритель ИТ-082);

к) **ЗкСпек2**: записная книжка спектра (измеритель ИТ-082);

л) **Чпл DVB**: частотные планы с цифровыми параметрами (измеритель ИТ-087);

м) **ЗкКнЦф**: записная книжка каналов для цифровых параметров (измеритель ИТ-087);

н) **Неизв.**: неизвестный тип структуры памяти.

Во втором столбце (**Флв**) отображается количество файлов этого типа структуры, присутствующих в памяти.

В третьем столбце (**Клс**) отображается количество занятых кластеров данного типа структуры.

В четвертом столбце (**Ош**) – количество поврежденных файлов.

Для определения имен поврежденных файлов выберите нужный тип структуры с помощью кнопок **« »** и **« »** и нажмите «**F2»** (команда **Смотр**). На экране появится таблица имен файлов данного типа (рис. 4.32).

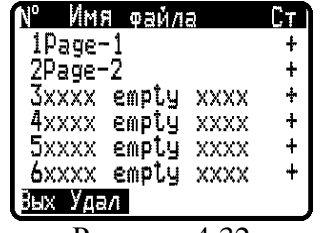

#### Рисунок 4.32

В первом столбце отображается номер, во втором имя, в третьем статус файла. Если файл не поврежденный, то помечается символом "**+**" в противном случае значком "**-**". Если файл поврежденный, необходимо удалить его. Выбор файла осуществляется кнопками **« »** и **« »**, удаление кнопкой «**F2»** (команда **Удал**). Для выхода из режима нажмите «**F1»**.

Если тип структуры памяти данной версией программы не определен, то просмотр имен файлов не доступен. В этом случае необходимо обратиться на сайт предприятияизготовителя с целью обновления программного обеспечения. При обнаружении ошибочных файлов неизвестного типа рекомендуется произвести полное стирание памяти (п.4.4.5.6) предварительно сохранив нужные файлы на компьютере. Не рекомендуется удалять файлы, которые используется в других типах измерителя. При обнаружении ошибок в таких типах файлов необходимо загрузить программное обеспечение, соответствующее этому типу

файлов, сохранить нужные файлы на компьютере и после этого удалить поврежденные файлы. При появлении ошибок в других файлах, необходимо произвести полное стирание памяти.

#### 4.4.5.6 Стирание памяти

Для запуска программы нажмите кнопку «**F4»**. После дублированного запроса подтверждения, производится стирание, и затем форматирование памяти. После завершения появится сообщение запроса тестирования памяти. После подтверждения производится тестирование микросхемы памяти. Тест производится за три прохода. При положительном результате тестирования отображается сообщение **норм**. При обнаружении неисправности появляется сообщение **ошибка**. В этом случае необходимо отправить измеритель в ремонт в мастерскую или предприятие-изготовитель.

#### **4.5 Самодиагностика прибора**

## **4.5.1 Общая информация**

Для проверки правильности функционирования отдельных компонентов прибора и проверки условий функционирования предназначен режим самодиагностики прибора. В основном меню выбора, режиму соответствует пиктограмма - Вид экрана самодиагностики представлен на рисунке 4.33.

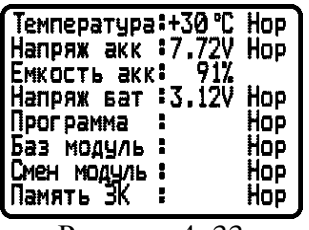

Рисунок 4. 33

В таблице представлены следующие проверяемые параметры:

а) **Температура.** Температура внутри модуля сменного;

б) **Напряж акк.** Напряжение аккумуляторной батареи;

в) **Емкость акк.** Остаточная емкость аккумуляторной батареи;

г) **Напряж бат.** Напряжение резервной батареи;

д) **Программа.** Исправность памяти программ;

е) **Баз модуль.** Исправность базового модуля;

ж) **Смен модуль.** Исправность сменного модуля;

з) **Память ЗК.** Исправность энергонезависимой памяти записной книжки.

## **4.5.2 Температура модуля сменного**

Параметр предназначен для контроля температуры внутри модуля сменного. Температура - основной фактор условий окружающей среды, оказывающий влияние на погрешность измерения. Для проверки достоверности измерения уровня напряжения радиосигнала используйте параметр температуры. Если значение температуры находится в пределах допустимого диапазона (от минус 10 до плюс 50 ºС), то в конце строки значения параметра отображается статус Нор. Если температура выходит за пределы, то статус не отображается. Если в позиции значения температуры отображается **---**, это свидетельствует либо об отсутствии сменного измерительного модуля, либо о неисправности устройства измерения температуры.

## **4.5.3 Состояние аккумуляторной батареи.**

Параметр напряжения и остаточной емкости предназначен для контроля состояния аккумуляторной батареи. Определение состояния аккумуляторной батареи следует производить при работе прибора в автономном режиме (при выключенном блоке питания). При измерении напряжения аккумуляторной батареи больше 6,6 В в конце строки отображается статус **Нор**, если меньше, то **Низ**. Напряжение пересчитывается в значение остаточной емкости в процентах, по которому можно оценивать оставшееся время работы прибора. Следует обратить внимание, что при уменьшении температуры окружающего воздуха, емкость аккумуляторной батареи уменьшается. Это необходимо учитывать при оценке времени работы прибора.

#### **4.5.4 Напряжение резервной батареи**

Параметр напряжения резервной батареи предназначен для контроля состояния встроенной батареи. Резервная литиевая батарея имеет номинальное значение напряжения 3 В. При измерении напряжения аккумуляторной батареи больше 2,5 В в конце строки отображается статус **Нор**, если меньше, то **Низ**. Батарея предназначена для питания системных часов, памяти для сохранения текущих настроек прибора и питания энергонезависимой памяти записной книжки при отсутствии основной аккумуляторной батареи. При появлении статуса параметра **Низ**, прибор следует направить в ремонтную мастерскую для замены батареи.

#### **4.5.5 Проверка программной памяти**

Программа проверяет программную память. Если тестирование не выявило ошибки, в позиции статуса выдается сообщение **Нор**. При обнаружении ошибки, выдается сообщение **Ошибка**. Если была обнаружена ошибка, необходимо переустановить программное обеспечение, как описано в п.4.10.

#### **4.5.6 Проверка базового модуля**

Программа проверяет исправность устройств базового модуля. Если тестирование не выявило ошибки, в позиции статуса выдается сообщение **Нор**. При обнаружении ошибки, выдается сначала сообщение с названием неисправного устройства, и потом **Ошибка**, в этом случае необходимо направить прибор в ремонтную мастерскую для устранения неисправности.

#### **4.5.7 Проверка сменного модуля**

Программа проверяет исправность устройств в сменном модуле. Если тестирование не выявило ошибки, в позиции статуса выдается сообщение **Нор**. При обнаружении ошибки, выдается сначала сообщение с названием неисправного устройства, и потом **Ошибка**, в этом случае необходимо направить прибор в ремонтную мастерскую для устранения неисправности.

## **4.5.8 Проверка памяти записной книжки**

Программа проверяет энергонезависимую память записной книжки. Если тестирование не выявило ошибки, в позиции статуса выдается сообщение **Нор**. При обнаружении ошибки, выдается сообщение **Ошибка**. Если была обнаружена ошибка, необходимо с помощью теста менеджера памяти, как описано в п.4.4.5, устранить её. Возможна ситуация, когда при возникновении ошибки в памяти, происходит «зависание» программы или перезапуск её в процессе тестирования. В таком случае необходимо произвести полное стирание памяти.

Если ошибку устранить не удалось, необходимо направить прибор в ремонтную мастерскую для устранения неисправности.

## **4.6 Настройка служебных параметров**

## **4.6.1 Общая информация**

Программа настройки служебных параметров предназначена для установки общих режимов работы прибора. В основном меню выбора, режиму соответствует пиктограмма

**Б-9** Вид экрана настройки параметров представлен на рисунке 4.34.

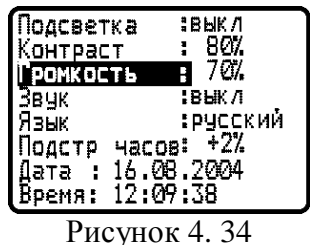

В таблице представлены следующие редактируемые параметры:

а) **Подсветка**. Управление подсветкой ЖК дисплея;

б) **Контраст**. Настройка контраста ЖК дисплея;

в) **Громкость**. Регулировка громкости контроля звукового сопровождения;

г) **Звук**. Включение контроля звукового сопровождения;

д) **Язык**. Выбор языка.

е) **Подстр часов**. Настройка частоты системных часов;

ж) **Дата**. Установка даты системных часов;

з) **Время**. Установка времени системных часов;

и) **Клик**. Выбор звука нажатия кнопок.

к)**Быстр. старт**. Включение режима быстрого доступа к режимам измерения.

Выбор параметра осуществляется кнопками **« »** и **« »**.

#### **4.6.2 Управление подсветкой ЖК дисплея**

Возможны два значения параметра: **вкл**– подсветка нормально включена и **вык**– подсветка нормально выключена. Изменение параметра осуществляется кнопками **«◄»** и **«►»**. В режиме **вкл** подсветка включена постоянно и не управляется с клавиатуры. В режиме **вык** подсветка включается и выключается двойной кнопкой **« »**. Нажатие на левую часть кнопки включает подсветку, а на правую соответственно выключает. После включения прибора подсветка находится в выключенном состоянии. Следует помнить, что работа с включенной подсветкой снижает время непрерывной работы.

#### **4.6.3 Настройка контраста ЖК дисплея**

Контраст дисплея может изменяться с течением времени или при изменении температуры окружающей среды. Для подстройки контраста выберите соответствующий параметр и отрегулируйте значение кнопками **«◄»** и **«►»**. Диапазон возможных значений: 0…100% с шагом настройки 10%. Значение параметра сохраняется в памяти и восстанавливается при включении прибора.

#### **4.6.4 Регулировка громкости контроля звукового сопровождения**

Для изменения громкости контроля звука выберите соответствующий параметр и отрегулируйте значение кнопками **«◄»** и **«►»**. Диапазон возможных значений: 0…100%. Значение параметра сохраняется в памяти и восстанавливается при включении прибора.

#### **4.6.5 Включение контроля звукового сопровождения**

Возможны два значения параметра: **вкл** – контроль звукового сопровождения включен и **вык** – контроль звукового сопровождения выключен. Изменение параметра осуществляется кнопками **«◄»** и **«►»**. Контроль звука доступен в режиме измерения в частотной точке (см. п.4.3.2).

#### **4.6.6 Выбор языка**

Возможны три значения параметра: **english** – все сообщения выдаются на английском языке, **русский** – на русском и **deutsch** – на немецком. Значения физических величин в режимах измерения отображаются всегда английскими символами.

#### **4.6.7 Настройка частоты системных часов**

Параметр предназначен для подстройки хода системных часов. Для подстройки частоты выберите соответствующий параметр и отрегулируйте значение кнопками **«◄»** и **«►»**. Диапазон возможных значений: от минус 31 до плюс 31%. Если системные часы «спешат», уменьшите значение коррекции хода, если «отстают», то увеличьте. Диапазон регулировки значений параметра соответствует коррекции хода от минус 2,75 мин/месяц до плюс 5,5 мин/месяц.

#### **4.6.8 Установка даты системных часов**

Параметр предназначен для установки или настройки даты системных часов. Для установки даты выберите соответствующий параметр и нажмите кнопку **«►»**. Установите текущую дату кнопками **« »** и **« »**. Для установки месяца нажмите кнопку **«►»**. Установите значение кнопками **« »** и **« »**. Для установки года нажмите кнопку **«►»**. Установите значение кнопками **« »** и **« »**. Нажмите 3 раза кнопку **«◄»** для возврата в таблицу параметров. Корректируемый параметр отмечается мигающими символами.

#### **4.6.9 Установка времени системных часов**

Параметр предназначен для установки или настройки времени системных часов. Для установки часов выберите соответствующий параметр и нажмите кнопку **«►»**. Установите значение часов кнопками **« »** и **« »**. Для установки значения минут нажмите кнопку **«►»**. Установите значение кнопками **« »** и **« »**. Для установки значения секунд нажмите кнопку **«►»**. При нажатии кнопки **« »** или **« »** устанавливается нулевое значение секунд. Нажмите 3 раза кнопку **«◄»** для возврата в таблицу параметров. Корректируемый параметр отмечается мерцающими символами.

#### **4.6.10 Выбор звука нажатия кнопок**

Возможны четыре значения параметра: **выкл/тип1/тип2/тип3**. Устанавливается кнопками **«◄»** или **«►»**.

#### **4.6.11 Включение режима быстрого доступа к режимам измерения.**

Возможны два значения параметра: **вкл/выкл.** Если данный режим включен, то после включения и тестирования прибора, загрузки калибровочных таблиц и проверки целлостности таблицы ТВ системы происходит загрузка последнего из ранее использованных режимов измерения. Если данный режим выключен, то после включения и тестирования прибора, загрузки калибровочных таблиц и проверки целлостности таблицы ТВ системы отображается главное меню.

#### **4.7 Чтение идентификационных данных**

Программа чтения идентификационных данных предназначена для определения серийных номеров блоков, модификации и версии программного обеспечения. В основном меню выбора, режиму соответствует пиктограмма  $\boxed{7}$ . Вид экрана идентификаторов представлен на рисунке 4.35.

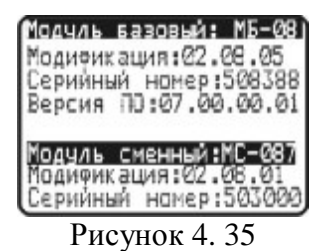

В верхней половине экрана представлены данные модуля базового МБ-08:

- **Модификация:** номер аппаратной версии;
- **Серийный номер:** серийный номер модуля базового;
- **Версия ПО:** номер версии установленного программного обеспечения.
- В нижней половине экрана представлены данные модуля сменного МС:
- **Модуль сменный**: тип модуля;
- **Модификация:** номер аппаратной версии;
- **Серийный номер:** серийный номер модуля сменного.

При отключенном или неисправном модуле сменном, эта информация недоступна и отображается в виде знаков вопроса или прочерков.

#### **4.8 Контроль звукового сопровождения**

Для контроля звукового сопровождения в режиме настройки служебных параметров включите контроль звука (п.4.6.5) и установите требуемую громкость (п.4.6.4). Контроль звукового сопровождения возможен в режиме измерения в частотной точке (п.4.3.2). Если режим контроля звука включен, то в строке параметров телевизионного радиосигнала (поз.4,7 рисунок 4.4) отображается сообщение Sound check. При работе в этом режиме работа осуществляется, как описано в п.4.3.2. Отличие в том, что при настройке по каналам, устанавливается частота несущей звука, а параметры **ВИДЕО/ЗВУК** и **СИГНАЛ/ШУМ** не измеряются. В других режимах измерения контроль звука не работает. Признак режима контроля звукового сопровождения сохраняется при выключении питания, и после включения питания восстанавливается.

При работе в режиме контроля звука с включенным автоматическим выбором аттенюатора (п.4.3.10) значение ослабления определяется один раз при входе в режим измерения. Если в течении измерения уровень сигнала изменяется, то может возникнуть ситуация некорректного измерения.

Необходимо помнить, что в режиме контроля звукового сопровождения потребляемый ток измерителя возрастает, при этом время непрерывной работы от встроенных аккумуляторов уменьшается.

#### **4.9 Работа прибора с компьютером.**

#### **4.9.1 Общие указания**

Измеритель уровня телевизионного радиосигнала может работать с внешним компьютером. Для подключения прибора к ЭВМ на его правой панели установлен разъем **Serial Port.** В комплект поставки прибора входят кабель для стыковки с компьютером и СД диск, содержащий программное обеспечение, которое позволяет:

а) производить измерение уровня несущей изображения, отношения несущих изображения и звука и отношения сигнал-шум в спектре телевизионного радиосигнала для телевизионных каналов, заданных частотным планом;

б)производить измерения параметров качества приема сигнала DVB-C;

в)производить измерение спектра в произвольно задаваемом частотном диапазоне (в пределах 5-900 МГц);

г) производить просмотр и сохранение данных "записной книжки";

д) редактировать частотные планы;

е) редактировать систему распределения телевизионных каналов;

ж)сохранять и документировать результаты измерений.

## 4.9.2 Требования к компьютеру

Минимальные требования, предъявляемые к персональному компьютеру:

а) ПК с процессором Intel Pentium 100 (или более производительным);

б) операционная система Microsoft Windows XP, Microsoft Windows 2000, Microsoft Windows NT 4.0 (SP 6 и выше), Microsoft Windows ME/98/95;

в) требования к оперативной памяти зависят от используемой операционной системы: для Windows XP/2000 - 64 M6; Windows Me/98/NT 4.0 - 32 M6, Windows 95 - 16 ME. При работе в многопроцессорных системах требуется дополнительно 16 МБ оперативной памяти для каждого дополнительного процессора;

г) 5 МБ свободного пространства на жестком диске (10 МБ при установке);

д) последовательный порт, работающий на скорости 19200 бод;

e) SVGA монитор и видео карта, поддерживающие режим 256 цветов при разрешении 640х480 точек:

ж) манипулятор "мышь" или аналогичное устройство.

#### 4.9.3 Установка программного обеспечения

Установка программного обеспечения выполняется с помощью программы Setup.exe, которая производит все необходимые действия, необходимые для размещения программы на компьютере.

• Перед установкой программы закройте все работающие приложения. При установке на компьютер с операционной системой NT,2000 или ХР Windows необходимо зарегистрироваться в системе с правами администратора.

• Если установка будет производится с компакт диска, поместите установочный диск в дисковод и закройте дверцу. Дождитесь появления меню диска и нажмите в нем кнопку «Установить ViewIt 1.5». Если вы получили дистрибутив программы другим способом, просто запустите его файл Setup.exe на исполнение.

• После запуска программы установки на экране появится ее окно. Нажмите кнопку «Далее» для начала установки.

• После этого будет предложено выбрать папку, в которую будут помещены файлы программы анализатора спектра. Обычно файлы помещаются в папку "C:\Program Files\TV Level Meter\IT-08 ". Чтобы поместить файлы в другую папку, нажмите кнопку «Выбрать...». В появившемся окне можно укажите новые значения диска и папки и нажмите кнопку «ОК».

• Дальнейшие действия будут выполнены автоматически. Если все будет в порядке, на экране появится окно, сообщающее об успешной установке. Нажмите кнопку «Завершить» для завершения программы установки.

После установки в меню **«Пуск»** Windows появится новая папка **«ViewIt 1.5»**, содержащая ярлык для запуска программы.

#### **4.9.4 Начало работы с программой**

После подключения прибора к компьютеру с помощью кабеля, входящего в комплект поставки, включите питание прибора и в основном меню, выберите режим работы с компьютером. Режиму соответствует пиктограмма  $\Box$  В верхней строке дисплея появится сообщение Ожидание команд. При работе с компьютером, на дисплее отображается текущая служебная информация о выполняемых командах.

Для запуска программы на компьютере, выполните следующие действия:

а) найдите в меню программ Windows папку **«ViewIt 1.5»**;

б) выберите в нем пункт **«ViewIt для ИТ-08»**.

Внимание! Перед запуском программы убедитесь, что Ваш измеритель правильно подключен к компьютеру, его питание включено, и он находится в режиме ожидания команд. При первом запуске программы необходимо указать, к какому последовательному порту ЭВМ подключен прибор. Для этого в подменю «Файл» главного меню найдите пункт «Настройки». В выпадающем списке «Коммуникационный порт» выберите нужный номер порта и закройте диалог настроек кнопкой «ОК».

Внимание! Выбранный порт должен быть свободен (не должен использоваться другой программой), иначе связь с прибором будет отсутствовать.

#### **4.10 Обновление программного обеспечения**

#### **4.10.1 Обновление программного обеспечения прибора с компьютера.**

В измерителе предусмотрена возможность обновления встроенного программного обеспечения (ПО) без применения дополнительного оборудования. Фирма изготовитель проводит работы по совершенствованию приборов и разрабатывает новые версии программ с дополнительными возможностями. Новые версии ПО размещаются на сайте [www.planar.chel.ru](http://www.planar.chel.ru) в разделе с описанием соответствующего прибора ИТ-087. Каждая версия программы прибора имеет свой уникальный номер. Например: 7.0.0.2. Версия программы отображается в режиме чтения идентификационных данных (п.4.7).

Для обновления ПО, вам необходимо выполнить следующие действия:

а) соедините измеритель с последовательным портом персонального компьютера штатным кабелем;

б) создайте на вашем компьютере новую папку, например «**ItUpdate**». Скопируйте в эту папку с сайта программу-загрузчик для приборов «**SoftLoader**» (эта программа есть на СД диске, входящем в комплект поставки прибора). Программа загрузчика может работать на персональном компьютере под управлением Windows98, Windows2000 и WindowsXP. Программа «**SoftLoader**» осуществляет связь с измерителем и загружает в него новую программу;

в)скопируйте с сайта новую версию программы прибора (файл с номером версии программы и расширением .bsk, например 7 0 0 2.bsk) и файл с описанием изменений в программе (файл с номером версии программы и расширением .doc) в папку «ItUpdate»;

г) запустите на своем компьютере программу «SoftLoader». Выберите последовательный порт компьютера, к которому подключен прибор, для этого нажмите левой кнопкой мышки в окне программы (поз. 1) на рисунке 4.36;

д) укажите файл с новой версией программы прибора. Для этого нажмите левой кнопкой мышки на программную кнопку (поз.2), появится стандартный для Windows диалог выбора файла, найдите в нём нужный вам файл и нажмите кнопку «ОК».

е) нажмите кнопку «Старт» и далее следуйте инструкциям, выдаваемым программой. Сначала появится предупреждение, что необходимо выключить питание прибора ИТ-087 и проверить подключение кабеля от прибора к последовательному порту компьютера. Затем появится ещё одно информационное окно, следуйте приведенным в нём указаниям;

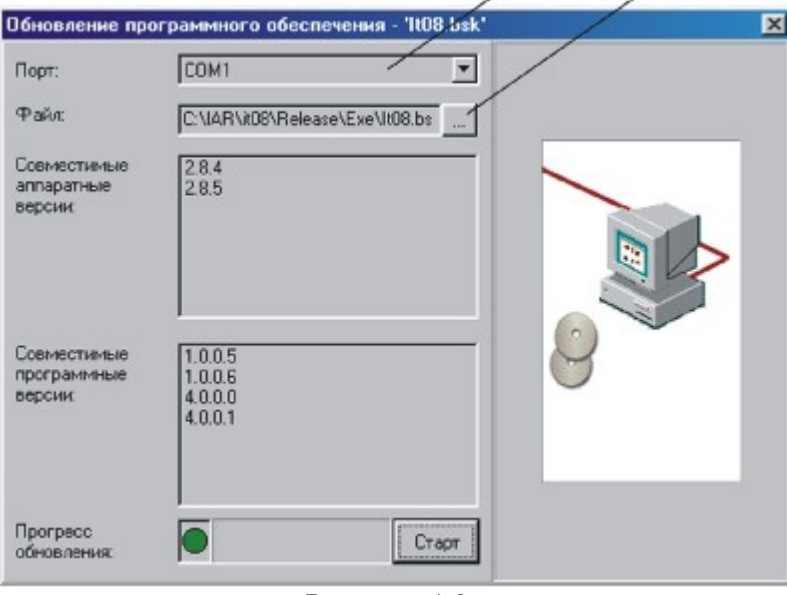

Рисунок 4.36

Если прибор исправен, кабель RS232 порта подключен правильно, последовательный порт компьютера выбран верно и версия программы, которую вы хотите загрузить, совместима с аппаратной версией прибора, то запустится процесс загрузки программы в прибор. После его окончания на дисплее компьютера появится сообщение об успешном окончании операции, а измеритель перезагрузится и начнёт работу, как после включения питания:

Внимание! Не прерывайте процесс загрузки программы в прибор, это может привести к тому, что прибор не сможет нормально функционировать. Если такое всё же случится, повторите процесс обновления программы. 

#### 4.10.2 Обновление программного обеспечения прибора со сменного модуля МС-087.

В измерителе предусмотрена возможность записи ПО в запоминающее устройство модуля сменного МС-087. Обновление ПО из модуля сменного производится измерителем автоматически после включения питания, если установленное ПО не совместимо с ланным модулем или более старое. Если базовый модуль работал в составе с другим сменным

модулем, то после установки МС-087 и включения питания, начнется процесс установки ПО ИТ-087. Измеритель сигнализирует загрузку ПО прерывистым включением подсветки дисплея. После загрузки ПО, измеритель включает обычный режим работы. Если перед включением питания измерителя, был включен режим обновления ПО с компьютера (п.4.10.1), то загрузка ПО будет производиться с компьютера.

Для сохранения текущего ПО прибора в модуле сменном и проверки запомненного ПО предназначена программа **Менеджера памяти ПО МС**. В основном меню выбора, режиму соответствует пиктограмма  $\boxed{\blacksquare \blacksquare \blacksquare}$ . Вид экрана представлен на рис. 4.37:

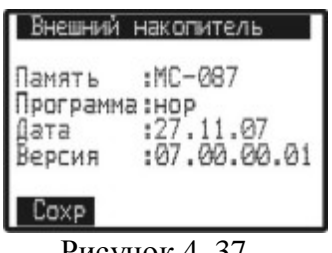

Рисунок 4. 37

После выбора этой программы, измеритель проверяет состояние записанного ПО в течении примерно 15 секунд.

Нажатие любой кнопки приводит к прерыванию процесса проверки. После окончания процесса проверки на дисплее отображаются идентификационные данные записанного ПО:

а) **Память:** тип сменного модуля. При отсутствии МС отображается сообщение **нет**.

б) **Программа:** результаты тестирования запомненного ПО. При положительном результате теста отображается - **нор**. При обнаружении ошибки - **ошибка**. При отсутствии записанного ПО - **нет**.

в) **Дата:** дата сохранения ПО;

г) **Версия:** версия сохраненного ПО.

Для сохранения текущего ПО в памяти МС, нажмите кнопку «**F1**» (команда **Сохр**). Программа из базового модуля загрузится в память МС. Процесс записи отображается в виде индикатора прогресса. Рекомендуется после обновления ПО с компьютера, сохранить программу и в памяти МС. По завершении записи производится проверка правильности записи.

Если версия установленного ПО, которую вы желаете сохранить в памяти старее, чем сохраненная, либо несовместима со сменным модулем, то перед записью появится предупреждающее сообщение. После чего можно либо прервать процесс записи, либо продолжить.

## **4.11 Работа прибора в режиме калькулятора**

В основном меню выбора, режиму соответствует пиктограмма  $\frac{[2+2]}{[2+2]}$  Функция предназначена для произведения математических расчетов. Позволяет выполнять четыре действия над семизначными числами: сложение, вычитание, умножение и деление. Вид экрана представлен на рисунке 4.38.

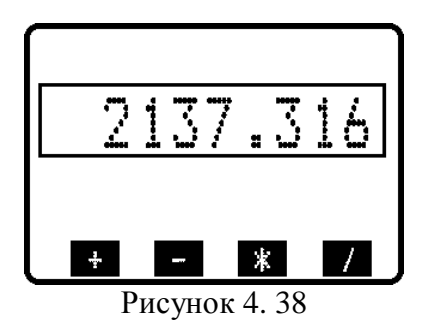

Введите первый операнд, нажмите функциональную кнопку («**F1»**-«**F4»**) соответствующую нужной операции, введите второй операнд и нажмите «**ENTER»**. На экране появится результат вычисления. Вы можете продолжить вычисление с этим результатом или кнопкой C сбросить текущее значение числа. Если результат вычисления превышает максимальную разрядность, то в верхней строке экрана появится сообщение: ошибка. Для выхода из функции нажмите кнопку **«ENTER»**.

#### **4.12 Работа с аккумуляторами**

В измерителе в качестве встроенного источника питания применяются 6 никельметаллгидридных цилиндрических аккумуляторов типоразмера АА (14,5x49,5 мм) и емкостью не менее 2100 мАч. Допускается применение щелочных батареек размером АА (модель LR6).

Для определения остаточной емкости аккумуляторов, используйте программу самодиагностики прибора (п.4.5.3). При снижении напряжения аккумуляторной батареи до критического уровня, прибор выдает предупредительные звуковые сигналы. Это свидетельствует об оставшемся времени работы до полного разряда аккумуляторов около 5 мин.

Максимальное время непрерывной работы обеспечивается при работе в режиме измерения УРОВЕНЬ или в режимах измерения с ручным запуском сканирования. Включенная подсветка, низкая температура окружающего воздуха, работа в режиме контроля звука снижают время непрерывной работы ИТ-087.

Для заряда аккумуляторов в зарядном устройстве, извлеките ИТ-087 из транспортировочного кейса. Предварительно установив выключатель питания в положение выключено (**«Off),** откройте крышку батарейного отсека. Осторожно извлеките аккумуляторы. Заряжать аккумуляторы необходимо в стандартном зарядном устройстве, предназначенном для заряда этого типа аккумуляторов.

При установке аккумуляторов, поместите их в батарейный отсек, соблюдая полярность. Закройте батарейный отсек.

> Внимание! При неправильной установке аккумуляторов, возможен выход из строя измерителя или аккумуляторов. При использовании щелочных батарей, запрещается подключение внешнего блока питания, поскольку зарядка этого типа батарей не допустима.

Для заряда аккумуляторов внутри прибора, подсоедините внешний источник питания, который входит в комплект поставки и подайте напряжение питания. Аккумуляторы будут

заряжаться даже, если ИТ-087 не включен. Подсветка кнопки **«STD BY»** сигнализирует подачу питающего напряжения с блока питания. Время полного заряда в этом случае составляет 12 - 14 часов. Рекомендуется заряжать только полностью разряженные аккумуляторы. Один раз в два-три месяца проводите цикл заряда аккумуляторов с помощью внешнего зарядного устройства, что способствует выравниванию заряда в аккумуляторах и в результате большему сроку службы.

Схема заряда аккумуляторов предусматривает выключение зарядного тока в случае снижения суммарного напряжения аккумуляторов ниже 5 В. В случае глубокого разряда аккумуляторов возможна ситуация, когда заряд не включается. Напряжение аккумуляторов можно проконтролировать с помощью программы самодиагностики прибора (п.4.5.3) в режиме работы от внешнего источника питания. Напряжение аккумуляторов должно быть не ниже 5.5В. В этом случае необходимо зарядить аккумуляторы во внешнем зарядном устройстве или заменить неисправные аккумуляторы.

## **5 ТЕХНИЧЕСКОЕ ОБСЛУЖИВАНИЕ**

Техническое обслуживание прибора сводится к соблюдению правил эксплуатации, хранения, транспортирования, изложенных в данном описании и к устранению мелких неисправностей.

После окончания гарантийного срока и далее один раз в год проводится контрольнопрофилактический осмотр, при котором проверяются органы управления, надежность крепления узлов прибора, состояние клавиатуры.

#### **6 ТЕКУЩИЙ РЕМОНТ**

**Проявление неисправности**: После включения прибора на дисплее нет индикации и нет прерывистого свечения подсветки.

Возможная причина: Глубокий разряд, неисправность или отсутствие одного или нескольких аккумуляторов.

Методы устранения: Для проверки необходимо подключить сетевой блок питания. Если прибор включается, необходимо проверить напряжение аккумуляторов с помощью функции самодиагностики (п. 4.5.3). Пониженное напряжение (< 6 В) свидетельствует о разряженном аккумуляторе (одном или нескольких), повышенное (> 8В) о неисправности или отсутствии аккумулятора (одного или нескольких). Следует зарядить аккумуляторы в случае разряда (п.4.12) или заменить неисправные.

Возможная причина: Сбой установленного программного обеспечения.

Методы устранения: Необходимо установить программное обеспечение с внешнего компьютера (п.4.10.1). Если после загрузки ПО, измеритель начал функционировать, необходимо сразу сохранить ПО в памяти сменного модуля не выключая питания прибора  $($ п.4.10.2).

**Проявление неисправности**: После включения прибора на дисплее появляется сообщение: **Сменный модуль не определен**.

Возможная причина: Сбой программного обеспечения в сменном модуле.

Методы устранения: Необходимо установить программное обеспечение, соответствующее сменному модулю, с внешнего компьютера (п.4.10.1). Если после загрузки ПО, измеритель начал функционировать правильно, необходимо сразу сохранить ПО в памяти сменного модуля не выключая питания прибора (п.4.10.2).

**Проявление неисправности**: Повышенная погрешность при измерении уровня радиосигнала.

Возможная причина: Установлено не корректное значение ослабления входного аттенюатора.

Методы устранения: Проверить установку аттенюатора (п.4.3.10). Лучше всего выбрать режим автоматического выбора ослабления входного аттенюатора.

Возможная причина: Повышенный износ входного радиочастотного перехода.

Методы устранения: Заменить входной переход на исправный.

Возможная причина: Неправильная установка частотного плана, в результате чего прибор настраивается в точку несущей видео со сдвигом. Это можно проверить в режиме анализатора спектра.

Методы устранения: Подстроить частотный план (п.4.4.2.1). Проверить правильность установки стандарта телевидения (п.4.3.10).

**Проявление неисправности**: Прибор "зависает" после включения.

Возможная причина: Повреждение файловой системы памяти записной книжки.

Методы устранения: Включить питание прибора с нажатой кнопкой «**ENTER»** и удерживать ее до появления основного меню выбора. Выбрать режим менеджера памяти и произвести стирание памяти и дальнейшее тестирование (п.4.4.5.6).

#### **7 ХРАНЕНИЕ**

Измеритель должен храниться в следующих условиях: температура окружающей среды от минус 20 до плюс 40 °С, относительная влажность до 90 % (при температуре 30 °С).

## **8 ТРАНСПОРТИРОВАНИЕ**

Устройства должны транспортироваться в закрытых транспортных средствах любого вида при температуре от минус 20 до плюс 40 °С, влажности 90% (при температуре 30 °С) и атмосферном давлении 84 – 106,7 кПа (630 – 800 мм рт. ст.).

Трюмы судов, железнодорожные вагоны, контейнеры, кузова автомобилей, используемые для перевозки, не должны иметь следов цемента, угля, химикатов и т. п. При транспортировании самолетом устройства должны быть размещены в герметизированных отсеках.

### **9 МАРКИРОВАНИЕ**

Маркировка измерителя выполнена в соответствии с ТУ 6684-054-21477812-2007.

Заводские номера на модуль базовый и модуль сменный, который содержит порядковый номер и код даты выпуска нанесены на нижнюю панель соответствующих модулей и отображается на графическом дисплее в программе чтения идентификационных данных (см. п. 4.7).

## **10 ПРИЛОЖЕНИЕ**

10.1 Таблица распределения каналов стандарта D/K.

Восточно-европейский стандарт. Используется в ряде стран Восточной Европы, в странах СНГ и некоторых странах Африки.

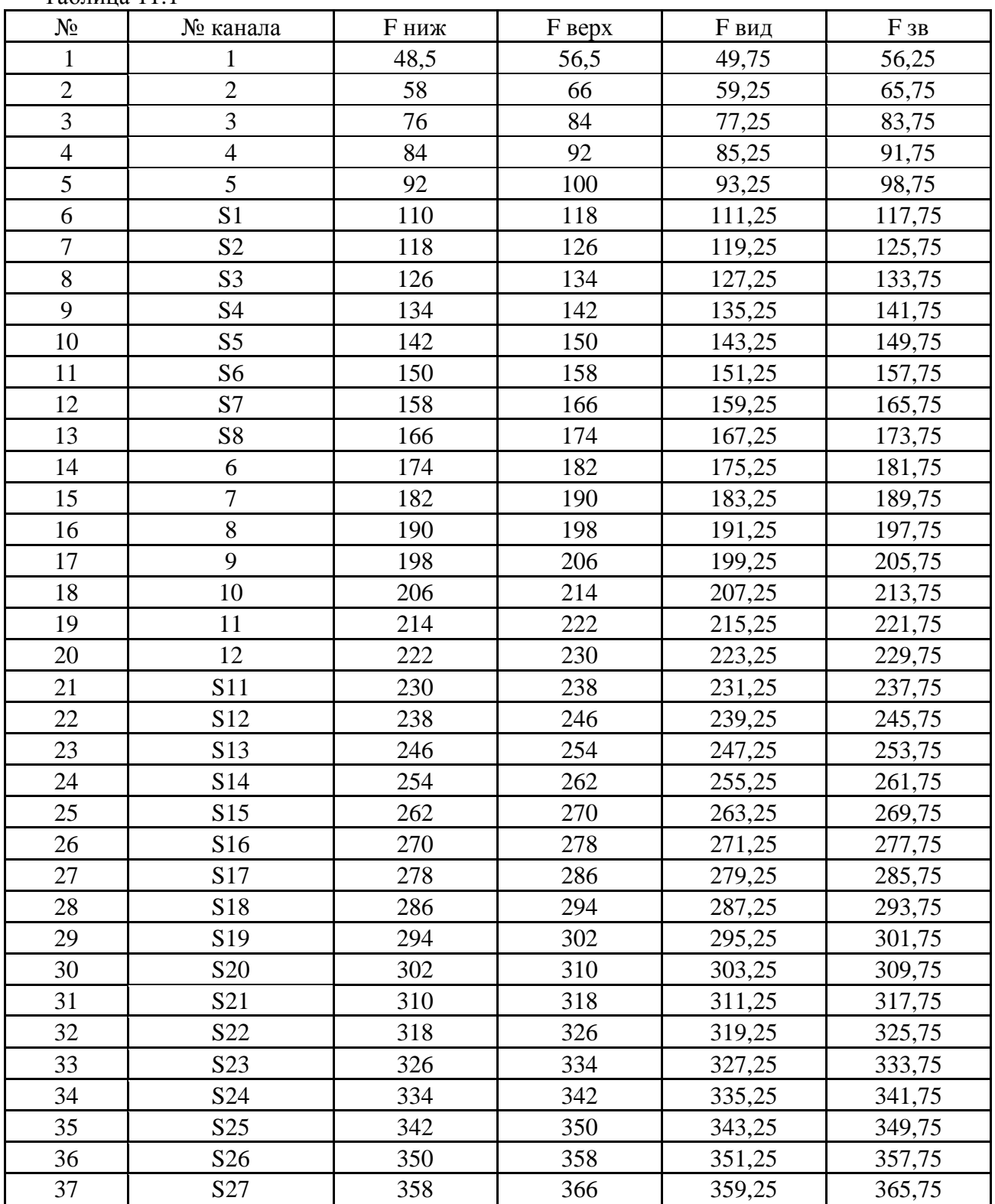

Таблица 11.1

Продолжение табл. 11.1

| $N_2$ | № канала        | <b>F</b> ниж | <b>F</b> верх | <b>F</b> вид | F3B    |
|-------|-----------------|--------------|---------------|--------------|--------|
| 38    | S28             | 366          | 374           | 367,25       | 373,75 |
| 39    | S <sub>29</sub> | 374          | 382           | 375,25       | 381,75 |
| 40    | S30             | 382          | 390           | 383,25       | 389,75 |
| 41    | S31             | 390          | 398           | 391,25       | 397,75 |
| 42    | S32             | 398          | 406           | 399,25       | 405,75 |
| 43    | S33             | 406          | 414           | 407,25       | 413,75 |
| 44    | S34             | 414          | 422           | 415,25       | 421,75 |
| 45    | S35             | 422          | 430           | 423,25       | 429,75 |
| 46    | S36             | 430          | 438           | 431,25       | 437,75 |
| 47    | S37             | 438          | 446           | 439,25       | 445,75 |
| 48    | S38             | 446          | 454           | 447,25       | 453,75 |
| 49    | S39             | 454          | 462           | 455,25       | 461,75 |
| 50    | S40             | 462          | 470           | 463,25       | 469,75 |
| 51    | 21              | 470          | 478           | 471,25       | 476,75 |
| 52    | 22              | 478          | 486           | 479,25       | 484,75 |
| 53    | 23              | 486          | 494           | 487,25       | 492,75 |
| 54    | 24              | 494          | 502           | 495,25       | 500,75 |
| 55    | 25              | 502          | 510           | 503,25       | 508,75 |
| 56    | 26              | 510          | 518           | 511,25       | 516,75 |
| 57    | 27              | 518          | 526           | 519,25       | 524,75 |
| 58    | 28              | 526          | 534           | 527,25       | 532,75 |
| 59    | 29              | 534          | 542           | 535,25       | 540,75 |
| 60    | 30              | 542          | 550           | 543,25       | 548,75 |
| 61    | 31              | 550          | 558           | 551,25       | 556,75 |
| 62    | 32              | 558          | 566           | 559,25       | 564,75 |
| 63    | 33              | 566          | 574           | 567,25       | 572,75 |
| 64    | 34              | 574          | 582           | 575,25       | 580,75 |
| 65    | 35              | 582          | 590           | 583,25       | 588,75 |
| 66    | 36              | 590          | 598           | 591,25       | 596,75 |
| 67    | 37              | 598          | 606           | 599,25       | 604,75 |
| 68    | 38              | 606          | 614           | 607,25       | 612,75 |
| 69    | 39              | 614          | 622           | 615,25       | 620,75 |
| 70    | 40              | 622          | 630           | 623,25       | 628,75 |
| 71    | 41              | 630          | 638           | 631,25       | 636,75 |
| 72    | 42              | 638          | 646           | 639,25       | 644,75 |
| 73    | 43              | 646          | 654           | 647,25       | 652,75 |
| 74    | 44              | 654          | 662           | 655,25       | 660,75 |
| 75    | 45              | 662          | 670           | 663,25       | 668,75 |
| 76    | 46              | 670          | 678           | 671,25       | 676,75 |
| 77    | 47              | 678          | 686           | 679,25       | 684,75 |
| 78    | 48              | 686          | 694           | 687,25       | 692,75 |
| 79    | 49              | 694          | 702           | 695,25       | 700,75 |

Продолжение табл. 11.1

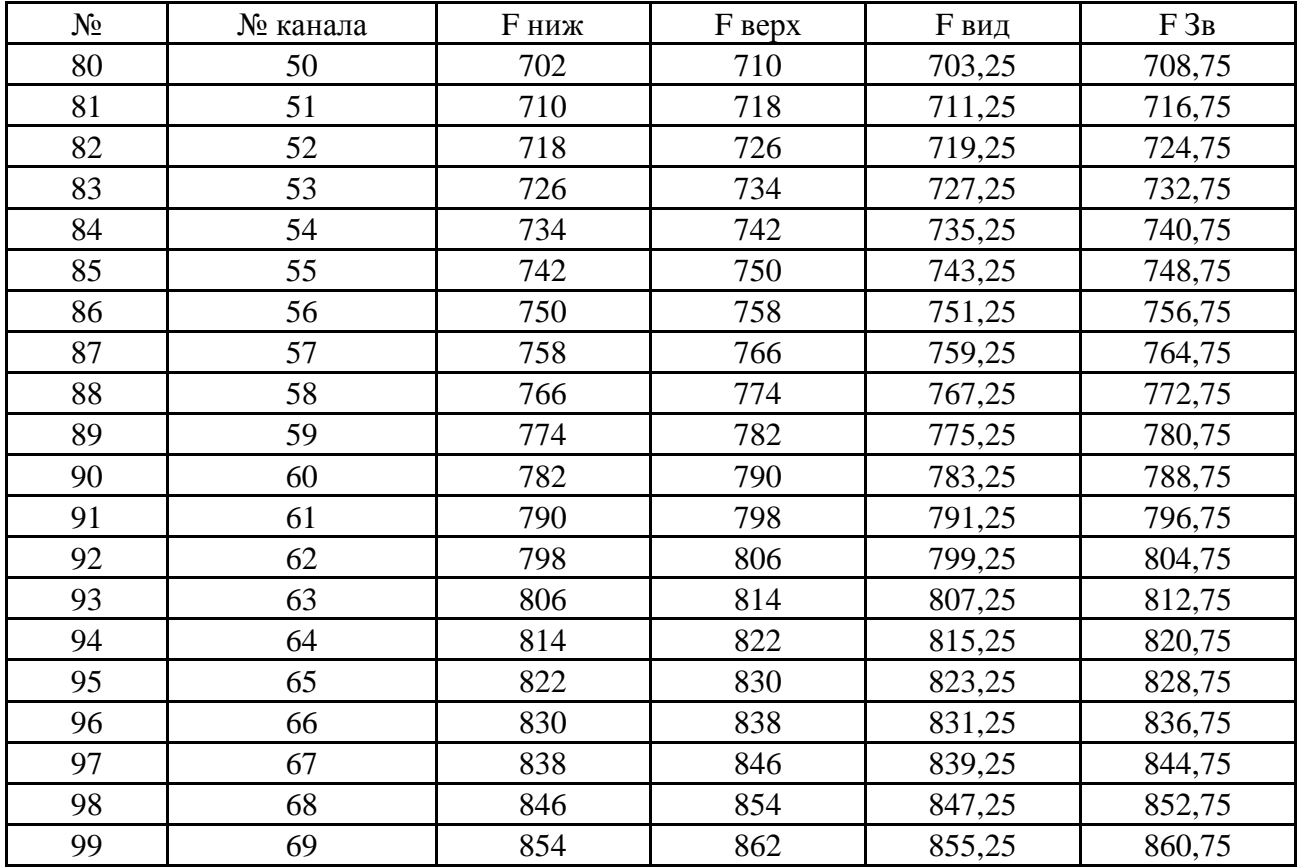

#### 10.2 Таблица распределения каналов стандарта B/G.

Западно-европейский стандарт. Используется в большинстве стран Западной Европы.

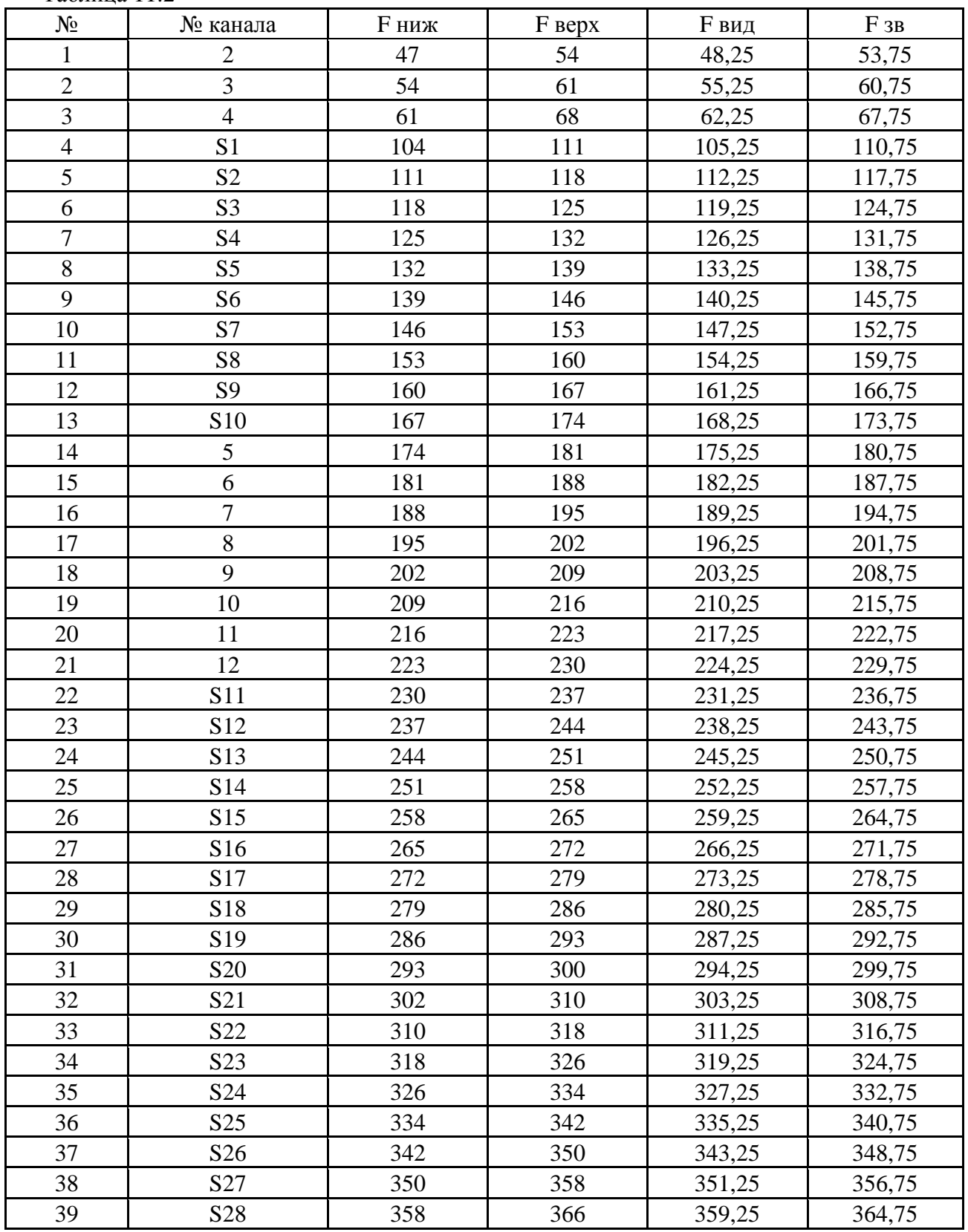

Таблица 11.2

Продолжение табл. 11.2

| $N_2$ | № канала | <b>F</b> ниж | <b>F</b> верх | <b>F</b> вид | $F_{3B}$ |
|-------|----------|--------------|---------------|--------------|----------|
| 40    | S29      | 366          | 374           | 367,25       | 372,75   |
| 41    | S30      | 374          | 382           | 375,25       | 380,75   |
| 42    | S31      | 382          | 390           | 383,25       | 388,75   |
| 43    | S32      | 390          | 398           | 391,25       | 396,75   |
| 44    | S33      | 398          | 406           | 399,25       | 404,75   |
| 45    | S34      | 406          | 414           | 407,25       | 412,75   |
| 46    | S35      | 414          | 422           | 415,25       | 420,75   |
| 47    | S36      | 422          | 430           | 423,25       | 428,75   |
| 48    | S37      | 430          | 438           | 431,25       | 436,75   |
| 49    | S38      | 438          | 446           | 439,25       | 444,75   |
| 50    | S39      | 446          | 454           | 447,25       | 452,75   |
| 51    | S40      | 454          | 462           | 455,25       | 460,75   |
| 52    | S41      | 462          | 470           | 463,25       | 468,75   |
| 53    | 21       | 470          | 478           | 471,25       | 476,75   |
| 54    | 22       | 478          | 486           | 479,25       | 484,75   |
| 55    | 23       | 486          | 494           | 487,25       | 492,75   |
| 56    | 24       | 494          | 502           | 495,25       | 500,75   |
| 57    | 25       | 502          | 510           | 503,25       | 508,75   |
| 58    | 26       | 510          | 518           | 511,25       | 516,75   |
| 59    | 27       | 518          | 526           | 519,25       | 524,75   |
| 60    | 28       | 526          | 534           | 527,25       | 532,75   |
| 61    | 29       | 534          | 542           | 535,25       | 540,75   |
| 62    | 30       | 542          | 550           | 543,25       | 548,75   |
| 63    | 31       | 550          | 558           | 551,25       | 556,75   |
| 64    | 32       | 558          | 566           | 559,25       | 564,75   |
| 65    | 33       | 566          | 574           | 567,25       | 572,75   |
| 66    | 34       | 574          | 582           | 575,25       | 580,75   |
| 67    | 35       | 582          | 590           | 583,25       | 588,75   |
| 68    | 36       | 590          | 598           | 591,25       | 596,75   |
| 69    | 37       | 598          | 606           | 599,25       | 604,75   |
| 70    | 38       | 606          | 614           | 607,25       | 612,75   |
| 71    | 39       | 614          | 622           | 615,25       | 620,75   |
| 72    | 40       | 622          | 630           | 623,25       | 628,75   |
| 73    | 41       | 630          | 638           | 631,25       | 636,75   |
| 74    | 42       | 638          | 646           | 639,25       | 644,75   |
| 75    | 43       | 646          | 654           | 647,25       | 652,75   |
| 76    | 44       | 654          | 662           | 655,25       | 660,75   |
| 77    | 45       | 662          | 670           | 663,25       | 668,75   |
| 78    | 46       | 670          | 678           | 671,25       | 676,75   |
| 79    | 47       | 678          | 686           | 679,25       | 684,75   |
| 80    | 48       | 686          | 694           | 687,25       | 692,75   |
| 81    | 49       | 694          | 702           | 695,25       | 700,75   |

Продолжение табл. 11.2

| $N_2$ | № канала | <b>F</b> ниж | <b>F</b> верх | $\boldsymbol{F}$ вид | ${\bf F}$ зв |
|-------|----------|--------------|---------------|----------------------|--------------|
| 82    | 50       | 702          | 710           | 703,25               | 708,75       |
| 83    | 51       | 710          | 718           | 711,25               | 716,75       |
| 84    | 52       | 718          | 726           | 719,25               | 724,75       |
| 85    | 53       | 726          | 734           | 727,25               | 732,75       |
| 86    | 54       | 734          | 742           | 735,25               | 740,75       |
| 87    | 55       | 742          | 750           | 743,25               | 748,75       |
| 88    | 56       | 750          | 758           | 751,25               | 756,75       |
| 89    | 57       | 758          | 766           | 759,25               | 764,75       |
| 90    | 58       | 766          | 774           | 767,25               | 772,75       |
| 91    | 59       | 774          | 782           | 775,25               | 780,75       |
| 92    | 60       | 782          | 790           | 783,25               | 788,75       |
| 93    | 61       | 790          | 798           | 791,25               | 796,75       |
| 94    | 62       | 798          | 806           | 799,25               | 804,75       |
| 95    | 63       | 806          | 814           | 807,25               | 812,75       |
| 96    | 64       | 814          | 822           | 815,25               | 820,75       |
| 97    | 65       | 822          | 830           | 823,25               | 828,75       |
| 98    | 66       | 830          | 838           | 831,25               | 836,75       |
| 99    | 67       | 838          | 846           | 839,25               | 844,75       |
| 100   | 68       | 846          | 854           | 847,25               | 852,75       |
| 101   | 69       | 854          | 862           | 855,25               | 860,75       |

#### 10.3 Таблица распределения каналов стандарта M/N AIR.

Американский стандарт вещательного телевидения. Используется в странах Северной и Южной Америки, а так же в Южной Корее.

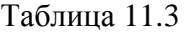

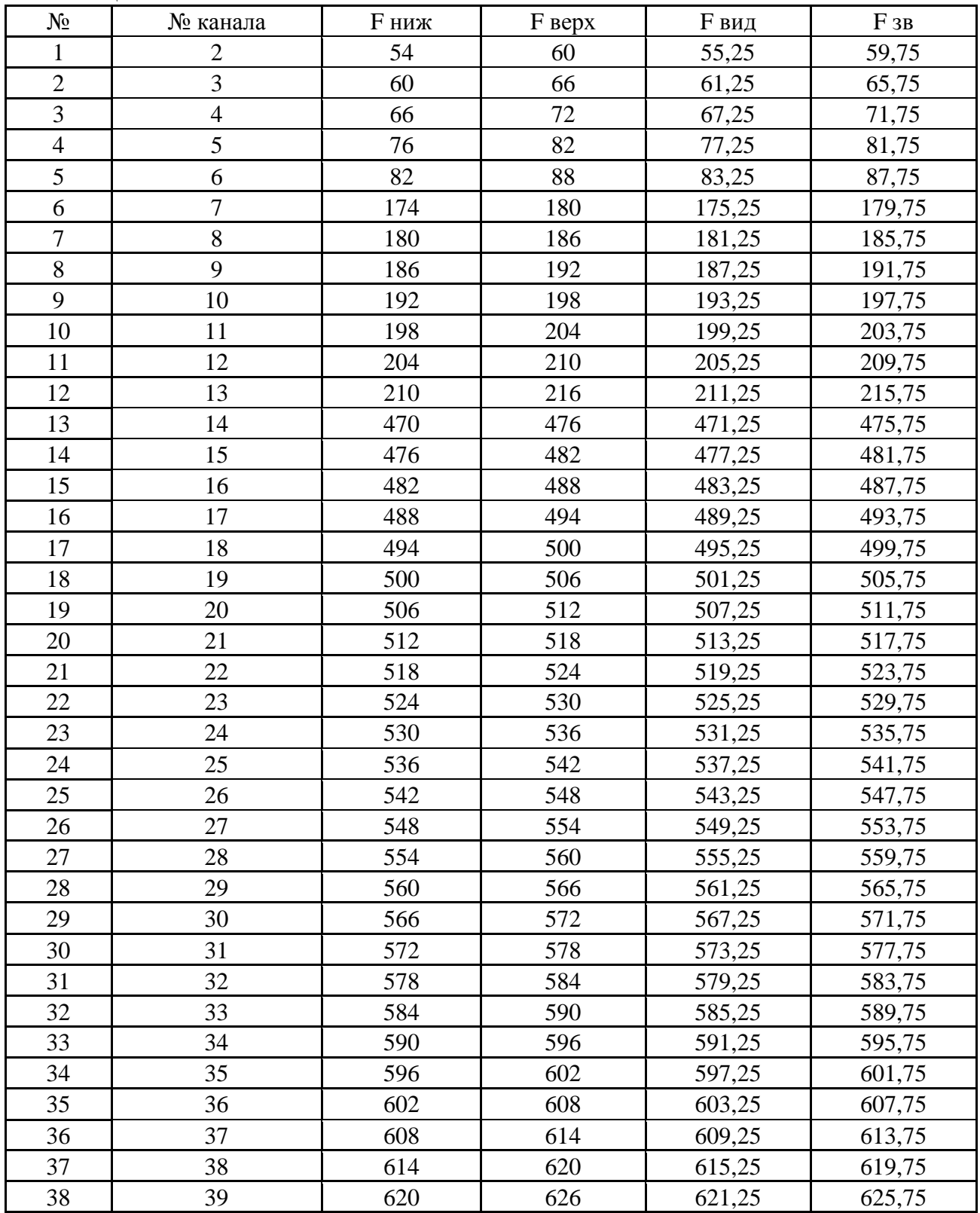

Продолжение табл. 11.3

| $N_2$ | № канала | <b>F</b> ниж | <b>F</b> верх | <b>F</b> вид | $F_{3B}$ |
|-------|----------|--------------|---------------|--------------|----------|
| 39    | 40       | 626          | 632           | 627,25       | 631,75   |
| 40    | 41       | 632          | 638           | 633,25       | 637,75   |
| 41    | 42       | 638          | 644           | 639,25       | 643,75   |
| 42    | 43       | 644          | 650           | 645,25       | 649,75   |
| 43    | 44       | 650          | 656           | 651,25       | 655,75   |
| 44    | 45       | 656          | 662           | 657,25       | 661,75   |
| 45    | 46       | 662          | 668           | 663,25       | 667,75   |
| 46    | 47       | 668          | 674           | 669,25       | 673,75   |
| 47    | 48       | 674          | 680           | 675,25       | 679,75   |
| 48    | 49       | 680          | 686           | 681,25       | 685,75   |
| 49    | 50       | 686          | 692           | 687,25       | 691,75   |
| 50    | 51       | 692          | 698           | 693,25       | 697,75   |
| 51    | 52       | 698          | 704           | 699,25       | 703,75   |
| 52    | 53       | 704          | 710           | 705,25       | 709,75   |
| 53    | 54       | 710          | 716           | 711,25       | 715,75   |
| 54    | 55       | 716          | 722           | 717,25       | 721,75   |
| 55    | 56       | 722          | 728           | 723,25       | 727,75   |
| 56    | 57       | 728          | 734           | 729,25       | 733,75   |
| 57    | 58       | 734          | 740           | 735,25       | 739,75   |
| 58    | 59       | 740          | 746           | 741,25       | 745,75   |
| 59    | 60       | 746          | 752           | 747,25       | 751,75   |
| 60    | 61       | 752          | 758           | 753,25       | 757,75   |
| 61    | 62       | 758          | 764           | 759,25       | 763,75   |
| 62    | 63       | 764          | 770           | 765,25       | 769,75   |
| 63    | 64       | 770          | 776           | 771,25       | 775,75   |
| 64    | 65       | 776          | 782           | 777,25       | 781,75   |
| 65    | 66       | 782          | 788           | 783,25       | 787,75   |
| 66    | 67       | 788          | 794           | 789,25       | 793,75   |
| 67    | 68       | 794          | 800           | 795,25       | 799,75   |
| 68    | 69       | 800          | 806           | 801,25       | 805,75   |
| 69    | 70       | 806          | 812           | 807,25       | 811,75   |
| 70    | 71       | 812          | 818           | 813,25       | 817,75   |
| 71    | 72       | 818          | 824           | 819,25       | 823,75   |
| 72    | 73       | 824          | 830           | 825,25       | 829,75   |
| 73    | 74       | 830          | 836           | 831,25       | 835,75   |
| 74    | 75       | 836          | 842           | 837,25       | 841,75   |
| 75    | 76       | 842          | 848           | 843,25       | 847,75   |
| 76    | 77       | 848          | 854           | 849,25       | 853,75   |
| 77    | 78       | 854          | 860           | 855,25       | 859,75   |
| 78    | 79       | 860          | 866           | 861,25       | 865,75   |
| 79    | 80       | 866          | 872           | 867,25       | 871,75   |
| 80    | 81       | 872          | 878           | 873,25       | 877,75   |

Продолжение табл. 11.3

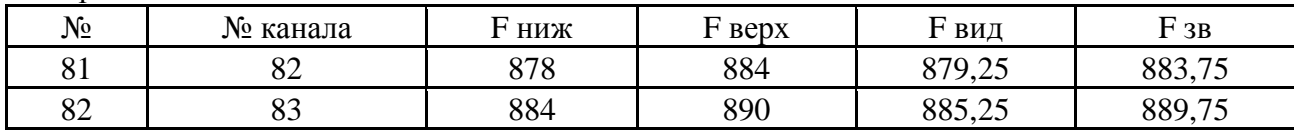

# 10.4 Таблица распределения каналов стандарта M/N CATV.

Американский стандарт кабельного телевидения. Используется в странах Северной и Южной Америки а так же в Южной Корее.

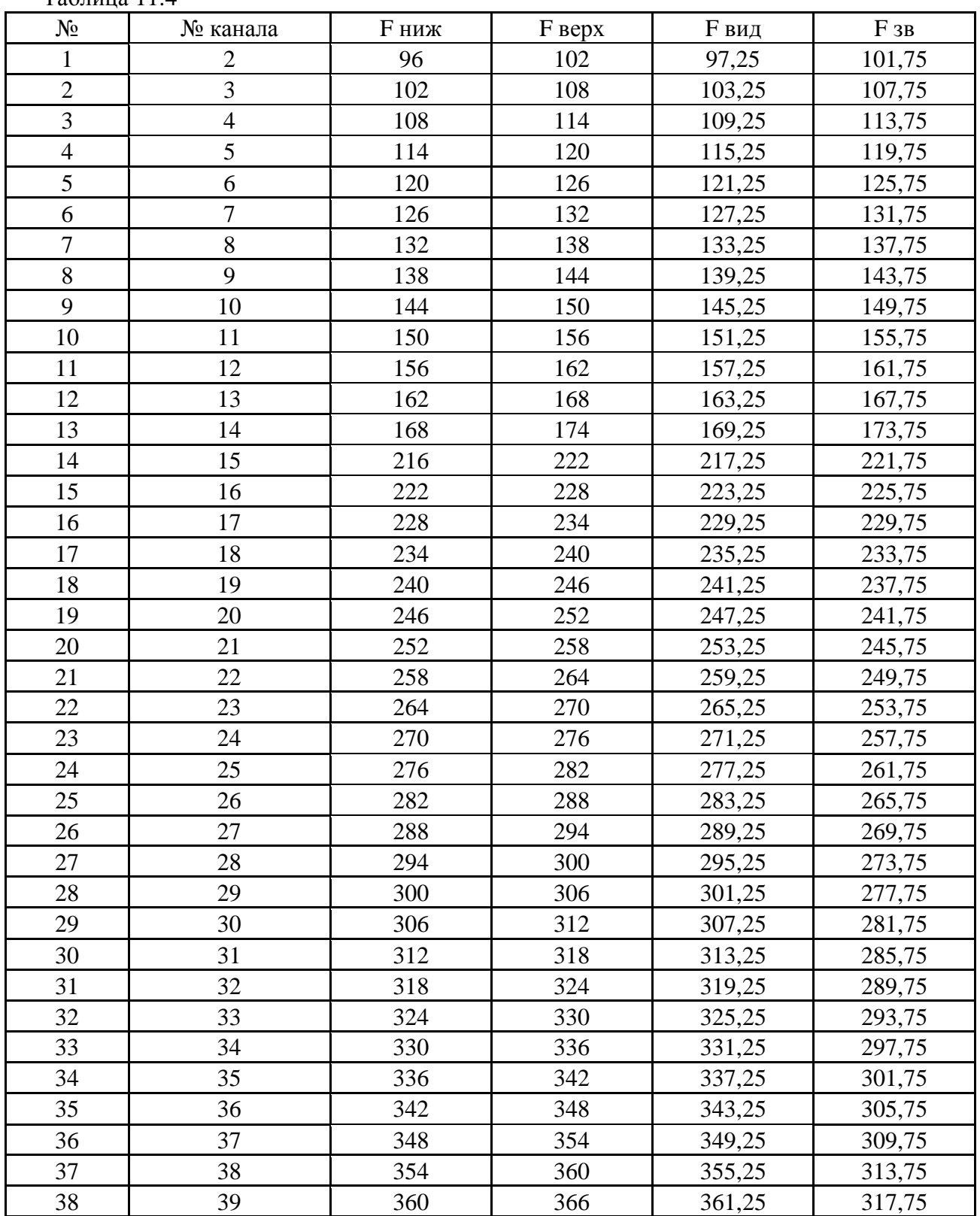

Таблица 11.4

Продолжение табл. 11.4

| $N_2$ | № канала | <b>F</b> ниж | <b>F</b> верх | <b>F</b> вид | $F_{3B}$ |
|-------|----------|--------------|---------------|--------------|----------|
| 39    | 40       | 366          | 372           | 367,25       | 321,75   |
| 40    | 41       | 372          | 378           | 373,25       | 325,75   |
| 41    | 42       | 378          | 384           | 379,25       | 329,75   |
| 42    | 43       | 384          | 390           | 385,25       | 333,75   |
| 43    | 44       | 390          | 396           | 391,25       | 395,75   |
| 44    | 45       | 396          | 402           | 397,25       | 401,75   |
| 45    | 46       | 402          | 408           | 403,25       | 407,75   |
| 46    | 47       | 408          | 414           | 409,25       | 413,75   |
| 47    | 48       | 414          | 420           | 415,25       | 419,75   |
| 48    | 49       | 420          | 426           | 421,25       | 425,75   |
| 49    | 50       | 426          | 432           | 427,25       | 431,75   |
| 50    | 51       | 432          | 438           | 433,25       | 437,75   |
| 51    | 52       | 438          | 444           | 439,25       | 443,75   |
| 52    | 53       | 444          | 450           | 445,25       | 449,75   |
| 53    | 54       | 450          | 456           | 451,25       | 455,75   |
| 54    | 55       | 456          | 462           | 457,25       | 461,75   |
| 55    | 56       | 462          | 468           | 463,25       | 467,75   |
| 56    | 57       | 468          | 474           | 469,25       | 473,75   |
| 57    | 58       | 474          | 480           | 475,25       | 479,75   |
| 58    | 59       | 480          | 486           | 481,25       | 485,75   |
| 59    | 60       | 486          | 492           | 487,25       | 491,75   |
| 60    | 61       | 492          | 498           | 493,25       | 497,75   |
| 61    | 62       | 498          | 504           | 499,25       | 503,75   |
| 62    | 63       | 504          | 510           | 505,25       | 509,75   |
| 63    | 64       | 510          | 516           | 511,25       | 515,75   |
| 64    | 65       | 516          | 522           | 517,25       | 521,75   |
| 65    | 66       | 522          | 528           | 523,25       | 527,75   |
| 66    | 67       | 528          | 534           | 529,25       | 533,75   |
| 67    | 68       | 534          | 540           | 535,25       | 539,75   |
| 68    | 69       | 540          | 546           | 541,25       | 545,75   |
| 69    | 70       | 546          | 552           | 547,25       | 551,75   |
| 70    | 71       | 552          | 558           | 553,25       | 557,75   |
| 71    | 72       | 558          | 564           | 559,25       | 563,75   |
| 72    | 73       | 564          | 570           | 565,25       | 569,75   |
| 73    | 74       | 570          | 576           | 571,25       | 575,75   |
| 74    | 75       | 576          | 582           | 577,25       | 581,75   |
| 75    | 76       | 582          | 588           | 583,25       | 587,75   |
| 76    | 77       | 588          | 594           | 589,25       | 593,75   |
| 77    | 78       | 594          | 600           | 595,25       | 599,75   |
| 78    | 79       | 600          | 606           | 601,25       | 605,75   |
| 79    | 80       | 606          | 612           | 607,25       | 611,75   |
| 80    | 81       | 612          | 618           | 613,25       | 617,75   |

Продолжение табл. 11.4

| $N_2$ | № канала | <b>F</b> ниж | <b>F</b> верх | <b>F</b> вид | $F_{3B}$ |
|-------|----------|--------------|---------------|--------------|----------|
| 81    |          | 618          | 624           | 619,25       | 623,75   |
| 82    |          | 624          | 630           | 625,25       | 629,75   |
| 83    | 84       | 630          | 636           | 631,25       | 635,75   |
| 84    |          | 636          | 642           | 637,25       | 641,75   |